<span id="page-0-0"></span>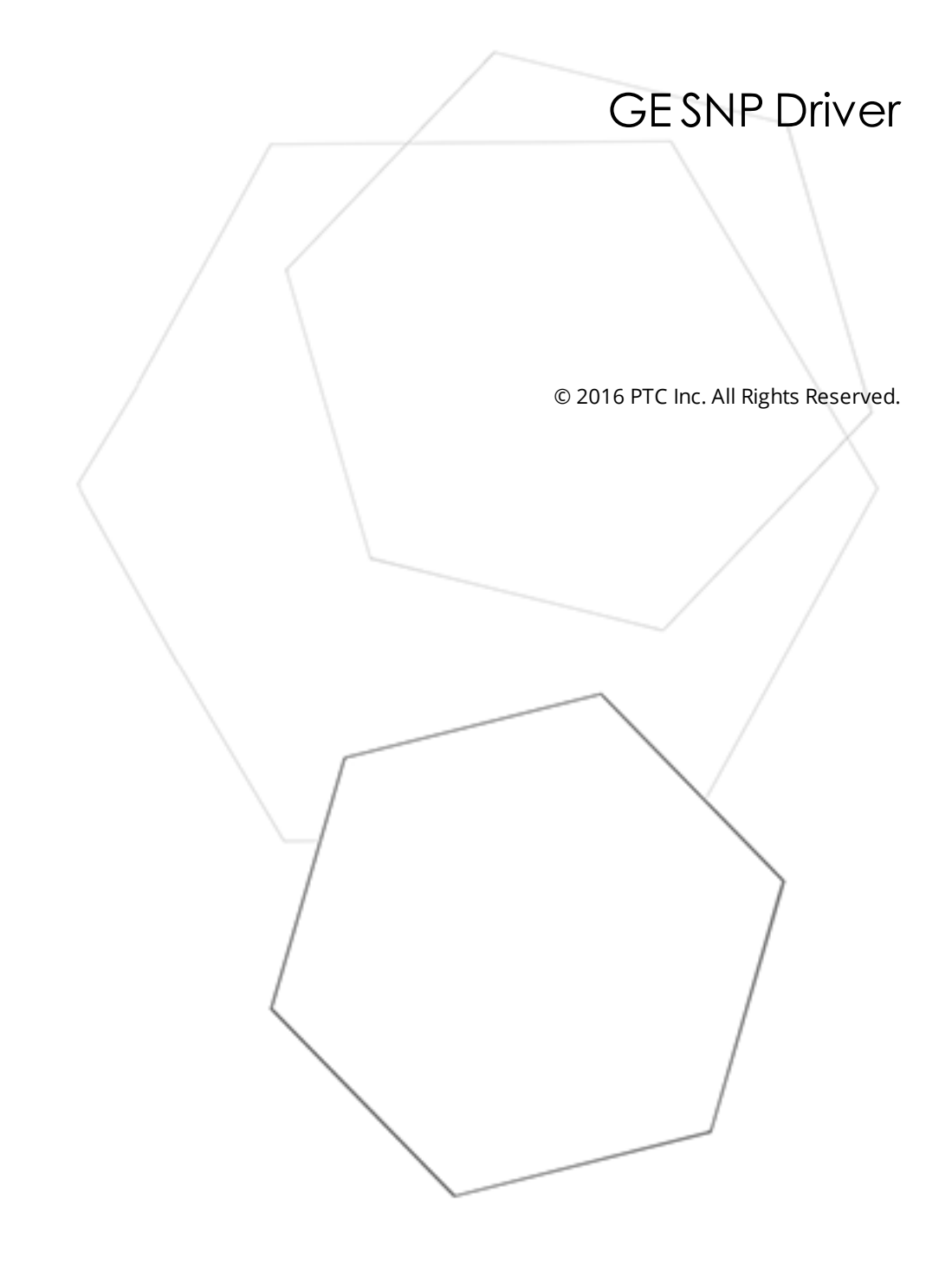

# <span id="page-1-0"></span>Table of Contents

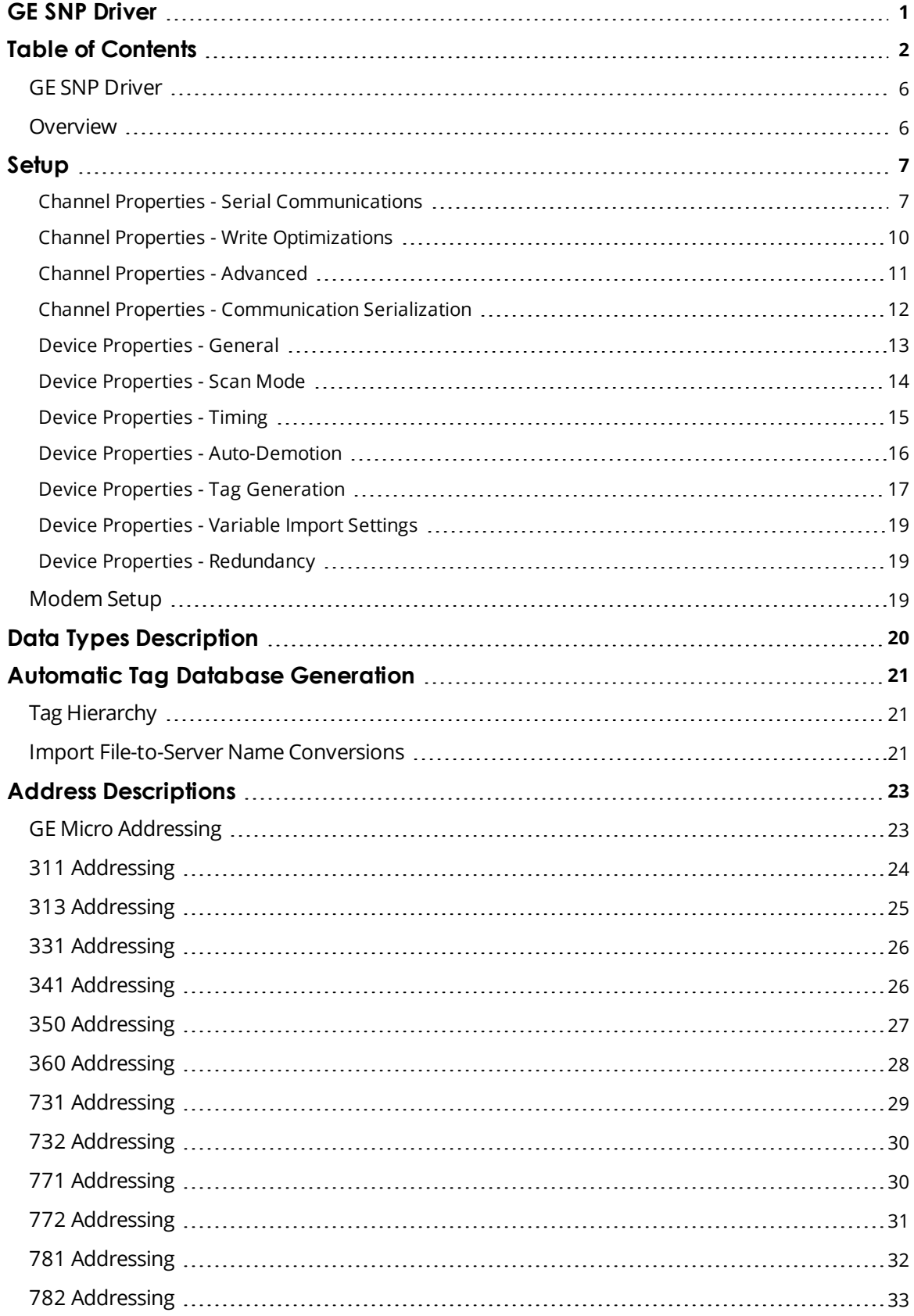

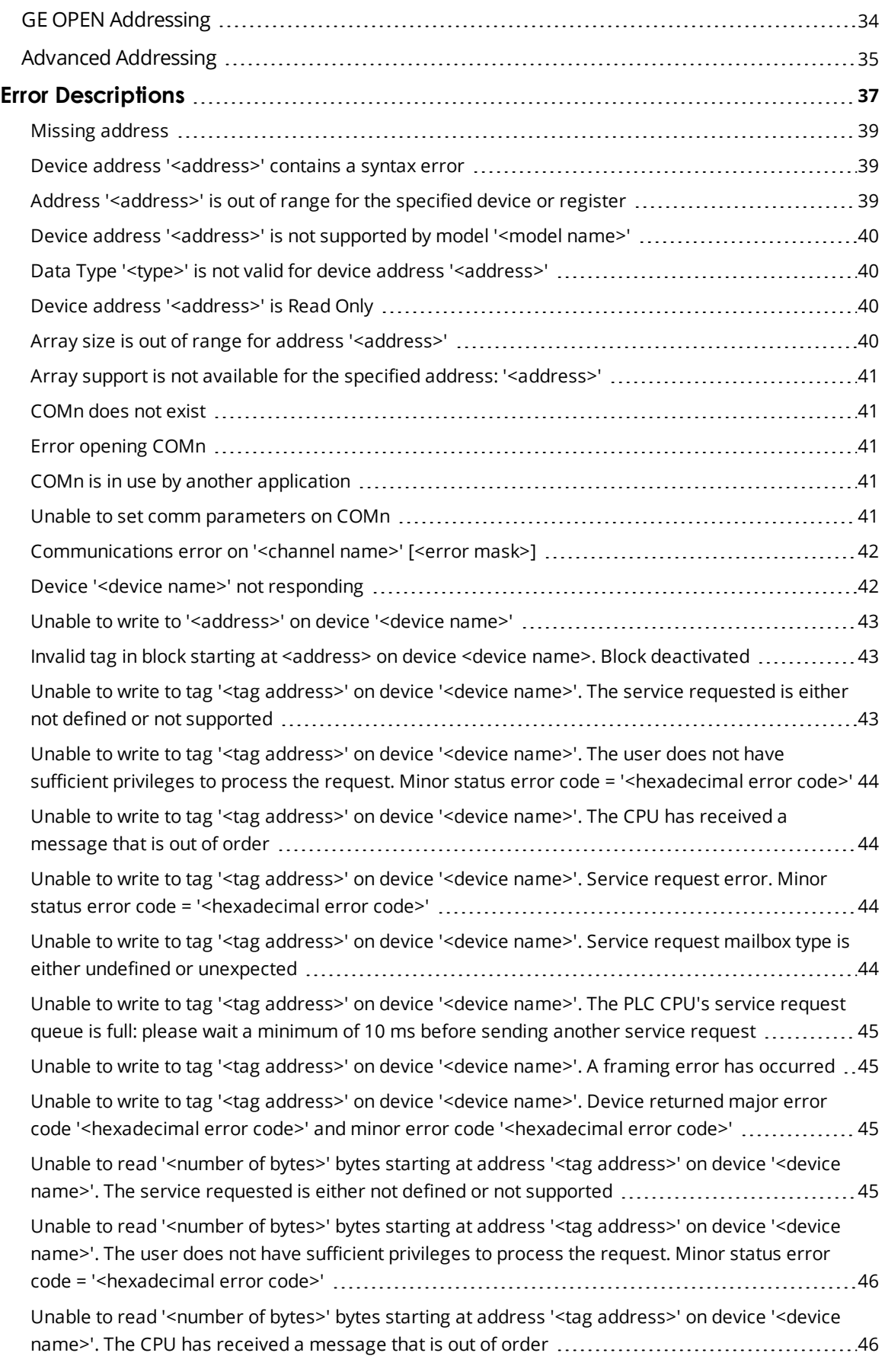

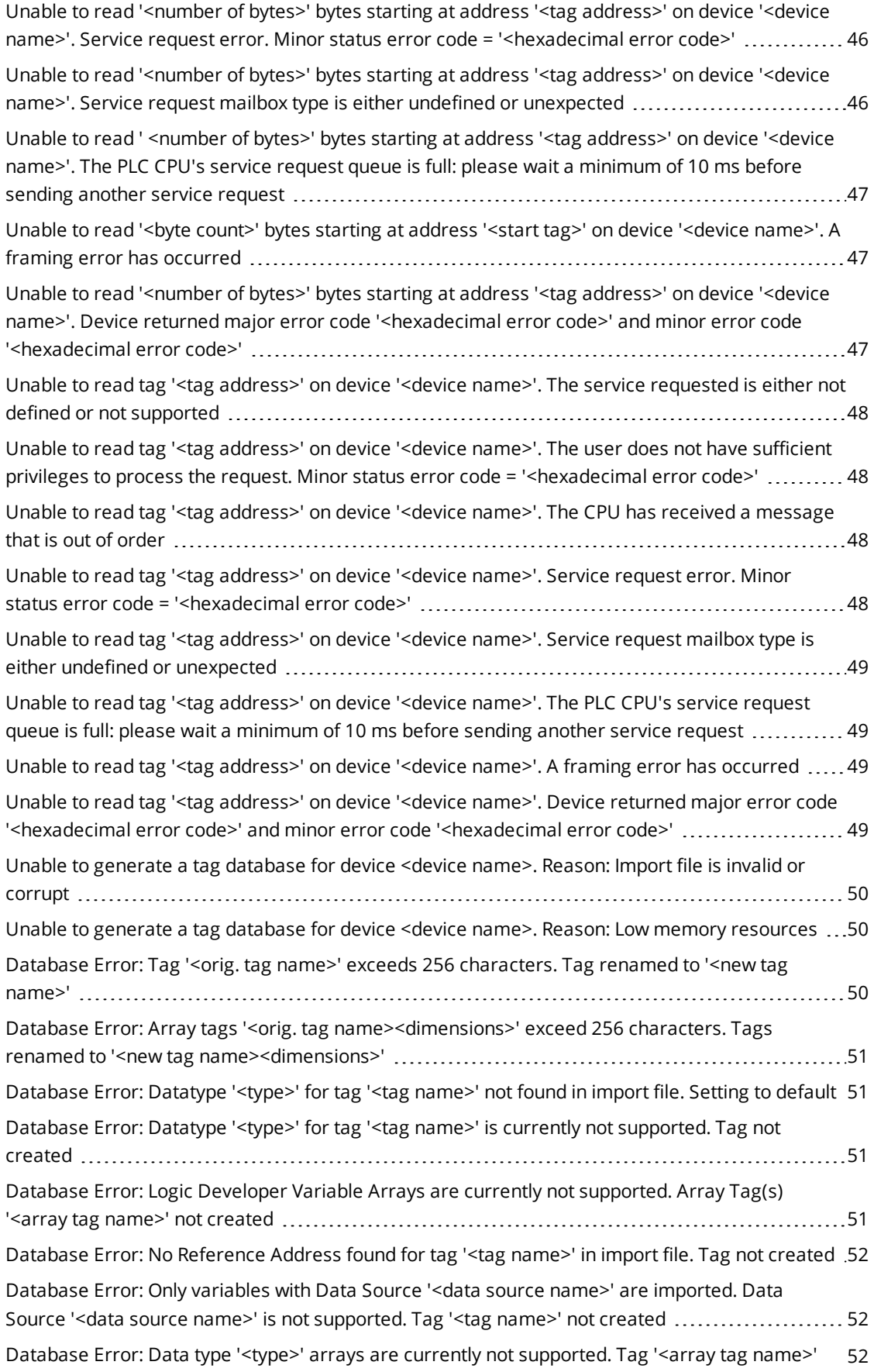

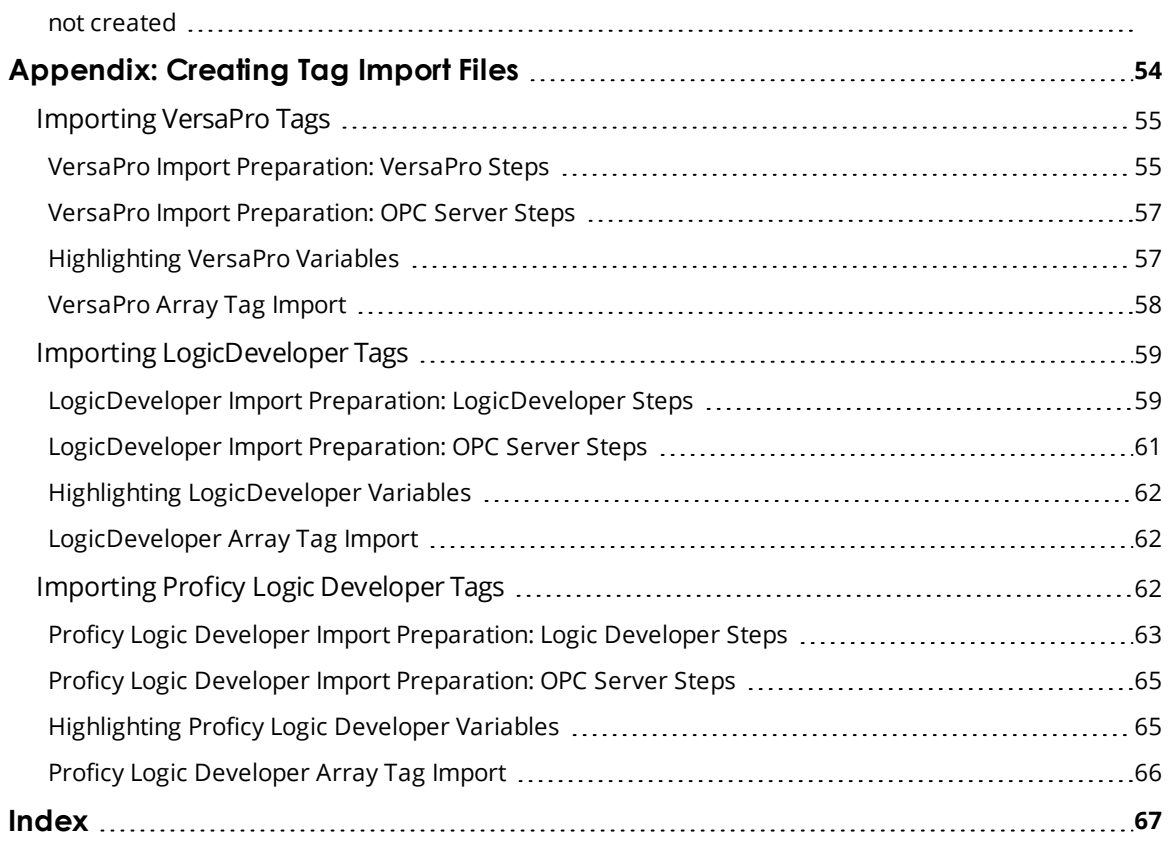

#### <span id="page-5-0"></span>**GE SNP Driver**

Help version 1.028

#### **CONTENTS**

**[Overview](#page-5-1)** What is the GE SNP Driver?

**[Device](#page-6-0) Setup** How do I configure a device for use with this driver?

**Data Types [Description](#page-19-0)** What data types does this driver support?

**Address [Descriptions](#page-22-0)** How do I address a data location on a GE SNP device?

# **Automatic Tag Database [Generation](#page-20-0)**

How can I easily configure tags for the GE SNP Driver?

#### **Error [Descriptions](#page-36-0)**

What error messages does the driver produce?

## <span id="page-5-1"></span>**Overview**

The GE SNP Driver provides a reliable way to connect GE SNP controllers to client applications; including HMI, SCADA, Historian, MES, ERP and countless custom applications. This driver is intended for use with GE Programmable Logic Controllers.

## <span id="page-6-0"></span>**Setup**

#### **Supported Devices**

Series GE Micro Series 90-30 311/313, 331/341, 350, 360 Series 90-70 731/732, 771/772, 781/782 GE OPEN Wide range model support

## **Communication Protocol**

GE SNP

## **Supported Communication Parameters**

Baud Rate: 300, 600, 1200, 2400, 9600 and 19200 Parity: Odd, None Data Bits: 8 Stop Bits: 1

#### **Device IDs**

Series 90-30 PLCs support up to 6-character strings. For example, 1 and Ge3. Series 90-70 PLCs support up to 7-character strings. For example, 1, Ge7 and Ge.

Ã **Note**: For peer-to-peer communications, an empty string is a valid Device ID.

#### **Flow Control**

When using an RS232/RS485 converter, the type of flow control that is required will depend upon the needs of the converter. Some converters do not require any flow control whereas others require RTS flow. Consult the converter's documentation to determine its flow requirements. An RS485 converter that provides automatic flow control is recommended.

 $\bullet$  **Note**: When using the manufacturer's supplied communications cable, it is sometimes necessary to choose a flow control setting of **RTS** or **RTS Always** under the Channel Properties.

## **Automatic Tag Database Generation**

For more information, refer to **GE SNP [Variable](#page-18-0) Import Settings**.

## **Cabling**

<span id="page-6-1"></span>Follow the manufacturer's suggested cabling for the communications port and communications module.

## **Channel Properties - Serial Communications**

Serial communication properties are available to serial drivers and vary depending on the driver, connection type, and options selected. Below is a superset of the possible properties. Click to jump to one of the sections: **[Connection](#page-7-0) Type**, **Serial Port [Settings](#page-7-1)** or **[Ethernet](#page-8-0) Settings**, and **[Operational](#page-8-1) Behavior**.

 $\bullet$  **Note**: With the server's online full-time operation, these properties can be changed at any time. Utilize the User Manager to restrict access rights to server features, as changes made to these properties can temporarily disrupt communications.

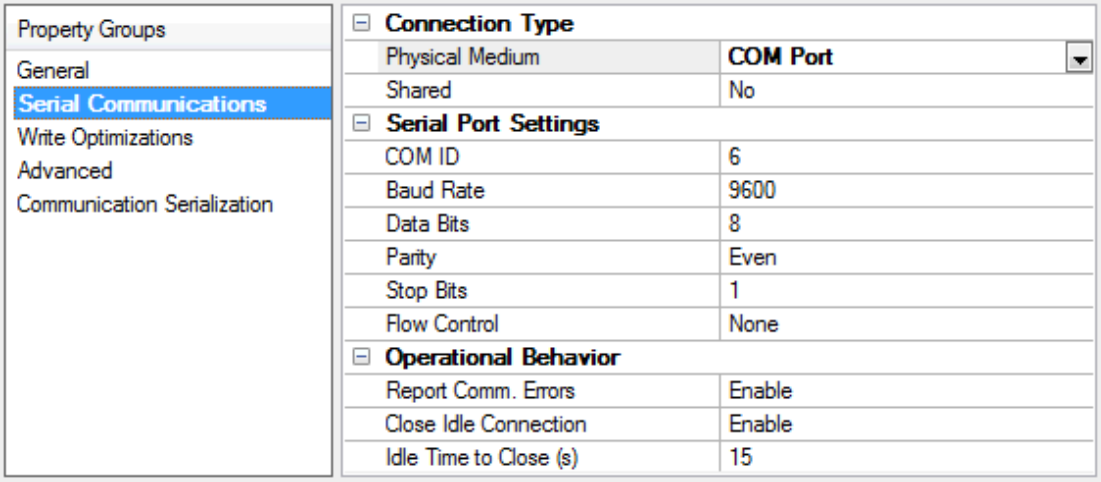

## <span id="page-7-0"></span>**Connection Type**

**Physical Medium**: Choose the type of hardware device for data communications. Options include COM Port, None, Modem, and Ethernet Encapsulation. The default is COM Port.

- <sup>l</sup> **None**: Select None to indicate there is no physical connection, which displays the **[Operation](#page-9-1) with no [Communications](#page-9-1)** section.
- <sup>l</sup> **COM Port**: Select Com Port to display and configure the **Serial Port [Settings](#page-7-1)** section.
- **Modem**: Select Modem if phone lines are used for communications, which are configured in the **Modem [Settings](#page-8-2)** section.
- <sup>l</sup> **Ethernet Encap.**: Select if Ethernet Encapsulation is used for communications, which displays the **[Ethernet](#page-8-0) Settings** section.
- **Shared**: Verify the connection is correctly identified as sharing the current configuration with another channel. This is a read-only property.

#### <span id="page-7-1"></span>**Serial Port Settings**

**COM ID**: Specify the Communications ID to be used when communicating with devices assigned to the channel. The valid range is 1 to 9991 to 16. The default is 1.

**Baud Rate**: Specify the baud rate to be used to configure the selected communications port.

**Data Bits**: Specify the number of data bits per data word. Options include 5, 6, 7, or 8.

**Parity**: Specify the type of parity for the data. Options include Odd, Even, or None.

**Stop Bits**: Specify the number of stop bits per data word. Options include 1 or 2.

**Flow Control**: Select how the RTS and DTR control lines are utilized. Flow control is required to communicate with some serial devices. Options are:

- **.** None: This option does not toggle or assert control lines.
- **DTR**: This option asserts the DTR line when the communications port is opened and remains on.
- **RTS:** This option specifies that the RTS line is high if bytes are available for transmission. After all buffered bytes have been sent, the RTS line is low. This is normally used with RS232/RS485 converter hardware.
- **RTS, DTR:** This option is a combination of DTR and RTS.
- <sup>l</sup> **RTS Always**: This option asserts the RTS line when the communication port is opened and remains on.
- **RTS Manual:** This option asserts the RTS line based on the timing properties entered for RTS Line Control. It is only available when the driver supports manual RTS line control (or when the properties are shared and at least one of the channels belongs to a driver that provides this support). RTS Manual adds an **RTS Line Control** property with options as follows:
	- **Raise**: This property specifies the amount of time that the RTS line is raised prior to data transmission. The valid range is 0 to 9999 milliseconds. The default is 10 milliseconds.
	- **Drop**: This property specifies the amount of time that the RTS line remains high after data transmission. The valid range is 0 to 9999 milliseconds. The default is 10 milliseconds.
	- **Poll Delay:** This property specifies the amount of time that polling for communications is delayed. The valid range is 0 to 9999. The default is 10 milliseconds.

Ã **Tip**: When using two-wire RS-485, "echoes" may occur on the communication lines. Since this communication does not support echo suppression, it is recommended that echoes be disabled or a RS-485 converter be used.

#### <span id="page-8-1"></span>**Operational Behavior**

- <sup>l</sup> **Report Comm. Errors**: Enable or disable reporting of low-level communications errors. When enabled, low-level errors are posted to the Event Log as they occur. When disabled, these same errors are not posted even though normal request failures are. The default is Enable.
- <sup>l</sup> **Close Idle Connection**: Choose to close the connection when there are no longer any tags being referenced by a client on the channel. The default is Enable.
- **· Idle Time to Close**: Specify the amount of time that the server waits once all tags have been removed before closing the COM port. The default is 15 seconds.

#### <span id="page-8-0"></span>**Ethernet Settings**

Ethernet Encapsulation provides communication with serial devices connected to terminal servers on the Ethernet network. A terminal server is essentially a virtual serial port that converts TCP/IP messages on the Ethernet network to serial data. Once the message has been converted, users can connect standard devices that support serial communications to the terminal server. The terminal server's serial port must be properly configured to match the requirements of the serial device to which it is attached. *For more information, refer to "How To... Use Ethernet Encapsulation" in the server help.*

- **· Network Adapter:** Indicate a network adapter to bind for Ethernet devices in this channel. Choose a network adapter to bind to or allow the OS to select the default.
	- Ã *Specific drivers may display additional Ethernet Encapsulation properties. For more information, refer to Channel Properties - Ethernet Encapsulation.*

#### <span id="page-8-2"></span>**Modem Settings**

- **Modem**: Specify the installed modem to be used for communications.
- <sup>l</sup> **Connect Timeout**: Specify the amount of time to wait for connections to be established before failing a read or write. The default is 60 seconds.
- <sup>l</sup> **Modem Properties**: Configure the modem hardware. When clicked, it opens vendor-specific modem properties.
- <sup>l</sup> **Auto-Dial**: Enables the automatic dialing of entries in the Phonebook. The default is Disable. *For more information, refer to "Modem Auto-Dial" in the server help.*
- <sup>l</sup> **Report Comm. Errors**: Enable or disable reporting of low-level communications errors. When enabled, low-level errors are posted to the Event Log as they occur. When disabled, these same errors are not posted even though normal request failures are. The default is Enable.
- <sup>l</sup> **Close Idle Connection**: Choose to close the modem connection when there are no longer any tags being referenced by a client on the channel. The default is Enable.
- **Idle Time to Close**: Specify the amount of time that the server waits once all tags have been removed before closing the modem connection. The default is 15 seconds.

#### <span id="page-9-1"></span>**Operation with no Communications**

**Read Processing**: Select the action to be taken when an explicit device read is requested. Options include Ignore and Fail. Ignore does nothing; Fail provides the client with an update that indicates failure. The default setting is Ignore.

## <span id="page-9-0"></span>**Channel Properties - Write Optimizations**

As with any OPC server, writing data to the device may be the application's most important aspect. The server intends to ensure that the data written from the client application gets to the device on time. Given this goal, the server provides optimization properties that can be used to meet specific needs or improve application responsiveness.

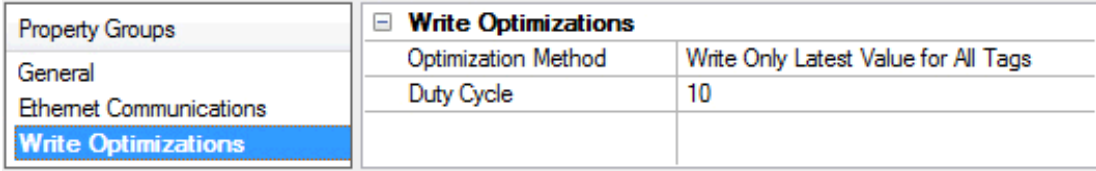

## **Write Optimizations**

**Optimization Method**: controls how write data is passed to the underlying communications driver. The options are:

- <sup>l</sup> **Write All Values for All Tags**: This option forces the server to attempt to write every value to the controller. In this mode, the server continues to gather write requests and add them to the server's internal write queue. The server processes the write queue and attempts to empty it by writing data to the device as quickly as possible. This mode ensures that everything written from the client applications is sent to the target device. This mode should be selected if the write operation order or the write item's content must uniquely be seen at the target device.
- <sup>l</sup> **Write Only Latest Value for Non-Boolean Tags**: Many consecutive writes to the same value can accumulate in the write queue due to the time required to actually send the data to the device. If the server updates a write value that has already been placed in the write queue, far fewer writes are needed to reach the same final output value. In this way, no extra writes accumulate in the server's queue. When the user stops moving the slide switch, the value in the device is at the correct value at virtually the same time. As the mode states, any value that is not a Boolean value is updated in the server's internal write queue and sent to the device at the next possible opportunity. This can greatly

improve the application performance.

Ã **Note:** This option does not attempt to optimize writes to Boolean values. It allows users to optimize the operation of HMI data without causing problems with Boolean operations, such as a momentary push button.

<sup>l</sup> **Write Only Latest Value for All Tags**: This option takes the theory behind the second optimization mode and applies it to all tags. It is especially useful if the application only needs to send the latest value to the device. This mode optimizes all writes by updating the tags currently in the write queue before they are sent. This is the default mode.

**Duty Cycle**: is used to control the ratio of write to read operations. The ratio is always based on one read for every one to ten writes. The duty cycle is set to ten by default, meaning that ten writes occur for each read operation. Although the application is performing a large number of continuous writes, it must be ensured that read data is still given time to process. A setting of one results in one read operation for every write operation. If there are no write operations to perform, reads are processed continuously. This allows optimization for applications with continuous writes versus a more balanced back and forth data flow.

Ã **Note**: It is recommended that the application be characterized for compatibility with the write optimization enhancements before being used in a production environment.

## <span id="page-10-0"></span>**Channel Properties - Advanced**

This group is used to specify advanced channel properties. Not all drivers support all properties; so the Advanced group does not appear for those devices.

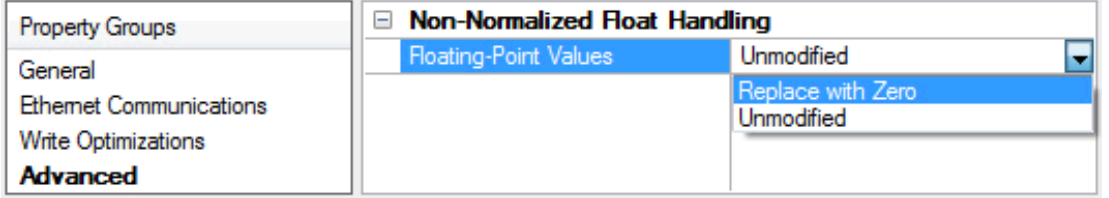

**Non-Normalized Float Handling**: Non-normalized float handling allows users to specify how a driver handles non-normalized IEEE-754 floating point data. A non-normalized value is defined as Infinity, Not-a-Number (NaN), or as a Denormalized Number. The default is Replace with Zero. Drivers that have native float handling may default to Unmodified. Descriptions of the options are as follows:

- <sup>l</sup> **Replace with Zero**: This option allows a driver to replace non-normalized IEEE-754 floating point values with zero before being transferred to clients.
- **· Unmodified**: This option allows a driver to transfer IEEE-754 denormalized, normalized, nonnumber, and infinity values to clients without any conversion or changes.

Ã **Note:** This property is disabled if the driver does not support floating point values or if it only supports the option that is displayed. According to the channel's float normalization setting, only real-time driver tags (such as values and arrays) are subject to float normalization. For example, EFM data is not affected by this setting.lin

● For more information on the floating point values, refer to "How To ... Work with Non-Normalized Floating *Point Values" in the server help.*

## <span id="page-11-0"></span>**Channel Properties - Communication Serialization**

The server's multi-threading architecture allows channels to communicate with devices in parallel. Although this is efficient, communication can be serialized in cases with physical network restrictions (such as Ethernet radios). Communication serialization limits communication to one channel at a time within a virtual network.

The term "virtual network" describes a collection of channels and associated devices that use the same pipeline for communications. For example, the pipeline of an Ethernet radio is the master radio. All channels using the same master radio associate with the same virtual network. Channels are allowed to communicate each in turn, in a "round-robin" manner. By default, a channel can process one transaction before handing communications off to another channel. A transaction can include one or more tags. If the controlling channel contains a device that is not responding to a request, the channel cannot release control until the transaction times out. This results in data update delays for the other channels in the virtual network.

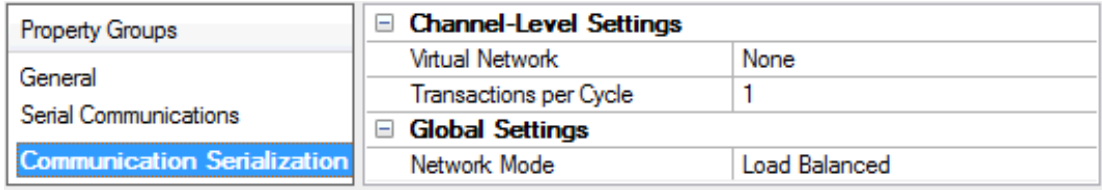

## **Channel-Level Settings**

**Virtual Network** This property specifies the channel's mode of communication serialization. Options include None and Network 1 - Network 50. The default is None. Descriptions of the options are as follows:

- **None**: This option disables communication serialization for the channel.
- <sup>l</sup> **Network 1 - Network 50**: This option specifies the virtual network to which the channel is assigned.

**Transactions per Cycle** This property specifies the number of single blocked/non-blocked read/write transactions that can occur on the channel. When a channel is given the opportunity to communicate, this number of transactions attempted. The valid range is 1 to 99. The default is 1.

## **Global Settings**

- <sup>l</sup> **Network Mode**: This property is used to control how channel communication is delegated. In **Load Balanced** mode, each channel is given the opportunity to communicate in turn, one at a time. In **Priority** mode, channels are given the opportunity to communicate according to the following rules (highest to lowest priority):
	- Channels with pending writes have the highest priority.
	- Channels with pending explicit reads (through internal plug-ins or external client interfaces) are prioritized based on the read's priority.
	- Scanned reads and other periodic events (driver specific).

The default is Load Balanced and affects *all* virtual networks and channels.

Ã Devices that rely on unsolicited responses should not be placed in a virtual network. In situations where communications must be serialized, it is recommended that Auto-Demotion be enabled.

Due to differences in the way that drivers read and write data (such as in single, blocked, or non-blocked transactions); the application's Transactions per cycle property may need to be adjusted. When doing so, consider the following factors:

- How many tags must be read from each channel?
- How often is data written to each channel?
- Is the channel using a serial or Ethernet driver?
- Does the driver read tags in separate requests, or are multiple tags read in a block?
- Have the device's Timing properties (such as Request timeout and Fail after *x* successive timeouts) been optimized for the virtual network's communication medium?

## <span id="page-12-0"></span>**Device Properties - General**

A device represents a single target on a communications channel. If the driver supports multiple controllers, users must enter a device ID for each controller.

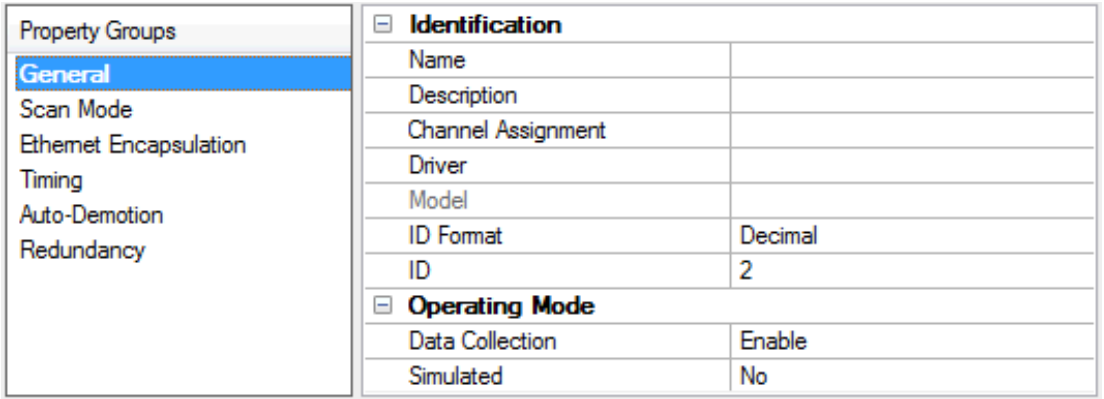

## **Identification**

**Name**: This property specifies the name of the device. It is a logical user-defined name that can be up to 256 characters long, and may be used on multiple channels.

Ã **Note**: Although descriptive names are generally a good idea, some OPC client applications may have a limited display window when browsing the OPC server's tag space. The device name and channel name become part of the browse tree information as well. Within an OPC client, the combination of channel name and device name would appear as "ChannelName.DeviceName".

● For more information, refer to "How To... Properly Name a Channel, Device, Tag, and Tag Group" in server *help.*

**Description**: User-defined information about this device.

 $\bullet$  Many of these properties, including Description, have an associated system tag.

**Channel Assignment**: User-defined name of the channel to which this device currently belongs.

**Driver**: Selected protocol driver for this device.

**Model**: This property specifies the specific type of device that is associated with this ID. The contents of the drop-down menu depends on the type of communications driver being used. Models that are not supported by a driver are disabled. If the communications driver supports multiple device models, the model selection can only be changed when there are no client applications connected to the device.

 $\bullet$  **Note:** If the communication driver supports multiple models, users should try to match the model selection to the physical device. If the device is not represented in the drop-down menu, select a model that conforms closest to the target device. Some drivers support a model selection called "Open," which allows users to communicate without knowing the specific details of the target device. For more information, refer to the driver help documentation.

**ID**: This property specifies the device's driver-specific station or node. The type of ID entered depends on the communications driver being used. For many communication drivers, the ID is a numeric value. Drivers that support a Numeric ID provide users with the option to enter a numeric value whose format can be changed to suit the needs of the application or the characteristics of the selected communications driver. The ID format can be Decimal, Octal, and Hexadecimal.

Ã **Note**: If the driver is Ethernet-based or supports an unconventional station or node name, the device's TCP/IP address may be used as the device ID. TCP/IP addresses consist of four values that are separated by periods, with each value in the range of 0 to 255. Some device IDs are string based. There may be additional properties to configure within the ID field, depending on the driver. For more information, refer to the driver's help documentation.

## **Operating Mode**

**Data Collection**: This property controls the device's active state. Although device communications are enabled by default, this property can be used to disable a physical device. Communications are not attempted when a device is disabled. From a client standpoint, the data is marked as invalid and write operations are not accepted. This property can be changed at any time through this property or the device system tags.

**Simulated**: This option places the device into Simulation Mode. In this mode, the driver does not attempt to communicate with the physical device, but the server continues to return valid OPC data. Simulated stops physical communications with the device, but allows OPC data to be returned to the OPC client as valid data. While in Simulation Mode, the server treats all device data as reflective: whatever is written to the simulated device is read back and each OPC item is treated individually. The item's memory map is based on the group Update Rate. The data is not saved if the server removes the item (such as when the server is reinitialized). The default is No.

#### Ã **Notes**:

- 1. This System tag ( Simulated) is read only and cannot be written to for runtime protection. The System tag allows this property to be monitored from the client.
- 2. In Simulation mode, the item's memory map is based on client update rate(s) (Group Update Rate for OPC clients or Scan Rate for native and DDE interfaces). This means that two clients that reference the same item with different update rates return different data.

**Simulation Mode is for test and simulation purposes only. It should never be used in a production** environment.

#### <span id="page-13-0"></span>**Device Properties - Scan Mode**

The Scan Mode specifies the subscribed-client requested scan rate for tags that require device communications. Synchronous and asynchronous device reads and writes are processed as soon as possible; unaffected by the Scan Mode properties.

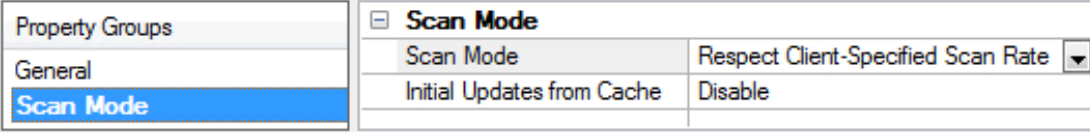

**Scan Mode**: specifies how tags in the device are scanned for updates sent to subscribed clients. Descriptions of the options are:

- <sup>l</sup> **Respect Client-Specified Scan Rate**: This mode uses the scan rate requested by the client.
- <sup>l</sup> **Request Data No Faster than Scan Rate**: This mode specifies the maximum scan rate to be used. The valid range is 10 to 99999990 milliseconds. The default is 1000 milliseconds. Ã **Note**: When the server has an active client and items for the device and the scan rate value is increased, the changes take effect immediately. When the scan rate value is decreased, the changes do not take effect until all client applications have been disconnected.
- <sup>l</sup> **Request All Data at Scan Rate**: This mode forces tags to be scanned at the specified rate for subscribed clients. The valid range is 10 to 99999990 milliseconds. The default is 1000 milliseconds.
- <sup>l</sup> **Do Not Scan, Demand Poll Only**: This mode does not periodically poll tags that belong to the device nor perform a read to get an item's initial value once it becomes active. It is the client's responsibility to poll for updates, either by writing to the \_DemandPoll tag or by issuing explicit device reads for individual items. *For more information, refer to "Device Demand Poll" in server help*.
- <sup>l</sup> **Respect Tag-Specified Scan Rate**: This mode forces static tags to be scanned at the rate specified in their static configuration tag properties. Dynamic tags are scanned at the client-specified scan rate.

**Initial Updates from Cache**: When enabled, this option allows the server to provide the first updates for newly activated tag references from stored (cached) data. Cache updates can only be provided when the new item reference shares the same address, scan rate, data type, client access, and scaling properties. A device read is used for the initial update for the first client reference only. The default is disabled; any time a client activates a tag reference the server attempts to read the initial value from the device.

## <span id="page-14-0"></span>**Device Properties - Timing**

The device Communications Timeouts properties allow the driver's response to error conditions to be tailored to fit the application's needs. In many cases, the environment requires changes to these properties for optimum performance. Factors such as electrically generated noise, modem delays, and poor physical connections can influence how many errors or timeouts a communications driver encounters. Communications Timeouts properties are specific to each configured device.

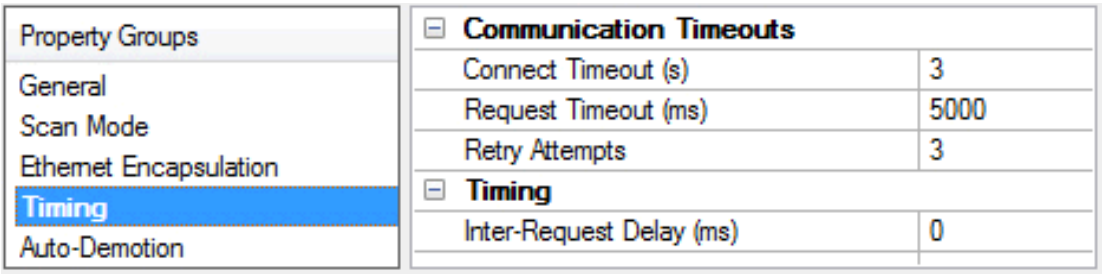

## **Communications Timeouts**

**Connect Timeout**: This property (which is used primarily by Ethernet based drivers) controls the amount of time required to establish a socket connection to a remote device. The device's connection time often takes longer than normal communications requests to that same device. The valid range is 1 to 30 seconds. The

default is typically 3 seconds, but can vary depending on the driver's specific nature. If this setting is not supported by the driver, it is disabled.

 $\bullet$  **Note**: Due to the nature of UDP connections, the connection timeout setting is not applicable when communicating via UDP.

**Request Timeout**: This property specifies an interval used by all drivers to determine how long the driver waits for a response from the target device to complete. The valid range is 50 to 9,999,999 milliseconds (167.6667 minutes). The default is usually 1000 milliseconds, but can vary depending on the driver. The default timeout for most serial drivers is based on a baud rate of 9600 baud or better. When using a driver at lower baud rates, increase the timeout to compensate for the increased time required to acquire data.

**Retry Attempts**: This property specifies how many times the driver retries a communications request before considering the request to have failed and the device to be in error. The valid range is 1 to 10. The default is typically 3, but can vary depending on the driver's specific nature. The number of retries configured for an application depends largely on the communications environment.

## **Timing**

**Inter-Request Delay**: This property specifies how long the driver waits before sending the next request to the target device. It overrides the normal polling frequency of tags associated with the device, as well as one-time reads and writes. This delay can be useful when dealing with devices with slow turnaround times and in cases where network load is a concern. Configuring a delay for a device affects communications with all other devices on the channel. It is recommended that users separate any device that requires an interrequest delay to a separate channel if possible. Other communications properties (such as communication serialization) can extend this delay. The valid range is 0 to 300,000 milliseconds; however, some drivers may limit the maximum value due to a function of their particular design. The default is 0, which indicates no delay between requests with the target device.

Ã **Note**: Not all drivers support Inter-Request Delay. This setting does not appear if it is not supported by the driver.

## <span id="page-15-0"></span>**Device Properties - Auto-Demotion**

The Auto-Demotion properties can temporarily place a device off-scan in the event that a device is not responding. By placing a non-responsive device offline for a specific time period, the driver can continue to optimize its communications with other devices on the same channel. After the time period has been reached, the driver re-attempts to communicate with the non-responsive device. If the device is responsive, the device is placed on-scan; otherwise, it restarts its off-scan time period.

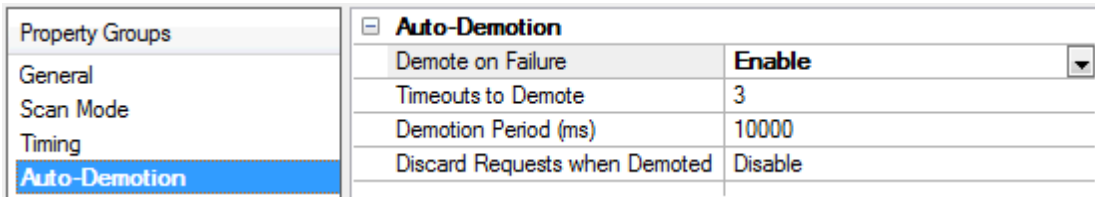

**Demote on Failure**: When enabled, the device is automatically taken off-scan until it is responding again. **Tip:** Determine when a device is off-scan by monitoring its demoted state using the \_AutoDemoted system tag.

**Timeouts to Demote**: Specify how many successive cycles of request timeouts and retries occur before the device is placed off-scan. The valid range is 1 to 30 successive failures. The default is 3.

**Demotion Period**: Indicate how long the device should be placed off-scan when the timeouts value is reached. During this period, no read requests are sent to the device and all data associated with the read requests are set to bad quality. When this period expires, the driver places the device on-scan and allows for another attempt at communications. The valid range is 100 to 3600000 milliseconds. The default is 10000 milliseconds.

**Discard Requests when Demoted**: Select whether or not write requests should be attempted during the off-scan period. Disable to always send write requests regardless of the demotion period. Enable to discard writes; the server automatically fails any write request received from a client and does not post a message to the Event Log.

## <span id="page-16-0"></span>**Device Properties - Tag Generation**

The automatic tag database generation features make setting up the an application a plug-and-play operation. Select communications drivers can be configured to automatically build a list of tags that correspond to device-specific data. These automatically generated tags (which depend on the nature of the supporting driver) can be browsed from the clients.

If the target device supports its own local tag database, the driver reads the device's tag information and uses the data to generate tags within the server. If the device does not natively support named tags, the driver creates a list of tags based on driver-specific information. An example of these two conditions is as follows:

- 1. If a data acquisition system supports its own local tag database, the communications driver uses the tag names found in the device to build the server's tags.
- 2. If an Ethernet I/O system supports detection of its own available I/O module types, the communications driver automatically generates tags in the server that are based on the types of I/O modules plugged into the Ethernet I/O rack.

 $\bullet$  **Note**: Automatic tag database generation's mode of operation is completely configurable. For more information, refer to the property descriptions below.

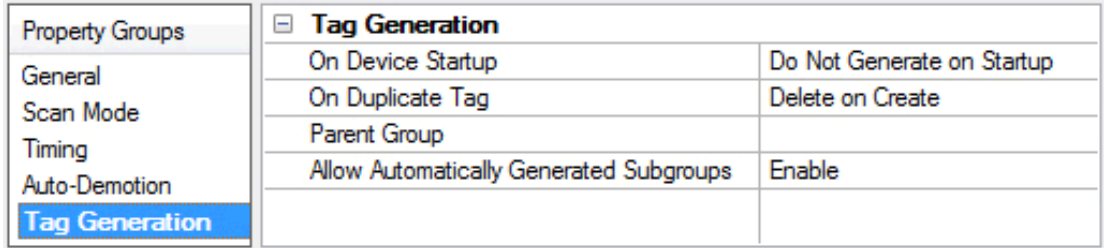

#### **On Device Startup**

This property specifies when OPC tags are automatically generated. Descriptions of the options are as follows:

- <sup>l</sup> **Do Not Generate on Startup**: This option prevents the driver from adding any OPC tags to the tag space of the server. This is the default setting.
- <sup>l</sup> **Always Generate on Startup**: This option causes the driver to evaluate the device for tag information. It also adds tags to the tag space of the server every time the server is launched.
- <sup>l</sup> **Generate on First Startup**: This option causes the driver to evaluate the target device for tag information the first time the project is run. It also adds any OPC tags to the server tag space as needed.

Ã **Note**: When the option to automatically generate OPC tags is selected, any tags that are added to the server's tag space must be saved with the project. Users can configure the project to automatically save from the **Tools** | **Options** menu.

#### **On Duplicate Tag**

When automatic tag database generation is enabled, the server needs to know what to do with the tags that it may have previously added or with tags that have been added or modified after the communications driver since their original creation. This setting controls how the server handles OPC tags that were automatically generated and currently exist in the project. It also prevents automatically generated tags from accumulating in the server.

For example, if a user changes the I/O modules in the rack with the server configured to **Always Generate on Startup**, new tags would be added to the server every time the communications driver detected a new I/O module. If the old tags were not removed, many unused tags could accumulate in the server's tag space. The options are:

- <sup>l</sup> **Delete on Create**: This option deletes any tags that were previously added to the tag space before any new tags are added. This is the default setting.
- <sup>l</sup> **Overwrite as Necessary**: This option instructs the server to only remove the tags that the communications driver is replacing with new tags. Any tags that are not being overwritten remain in the server's tag space.
- **Do not Overwrite**: This option prevents the server from removing any tags that were previously generated or already existed in the server. The communications driver can only add tags that are completely new.
- <sup>l</sup> **Do not Overwrite, Log Error**: This option has the same effect as the prior option, and also posts an error message to the server's Event Log when a tag overwrite would have occurred.

 $\bullet$  **Note:** Removing OPC tags affects tags that have been automatically generated by the communications driver as well as any tags that have been added using names that match generated tags. Users should avoid adding tags to the server using names that may match tags that are automatically generated by the driver.

**Parent Group**: This property keeps automatically generated tags from mixing with tags that have been entered manually by specifying a group to be used for automatically generated tags. The name of the group can be up to 256 characters. This parent group provides a root branch to which all automatically generated tags are added.

**Allow Automatically Generated Subgroups**: This property controls whether the server automatically creates subgroups for the automatically generated tags. This is the default setting. If disabled, the server generates the device's tags in a flat list without any grouping. In the server project, the resulting tags are named with the address value. For example, the tag names are not retained during the generation process.

Ã **Note**: If, as the server is generating tags, a tag is assigned the same name as an existing tag, the system automatically increments to the next highest number so that the tag name is not duplicated. For example, if the generation process creates a tag named "AI22" that already exists, it creates the tag as "AI23" instead.

**Create**: Initiates the creation of automatically generated OPC tags. If the device's configuration has been modified, **Create tags** forces the driver to reevaluate the device for possible tag changes. Its ability to be accessed from the System tags allows a client application to initiate tag database creation.

Ã **Note**: **Create tags** is disabled if the Configuration edits a project offline.

## <span id="page-18-0"></span>**Device Properties - Variable Import Settings**

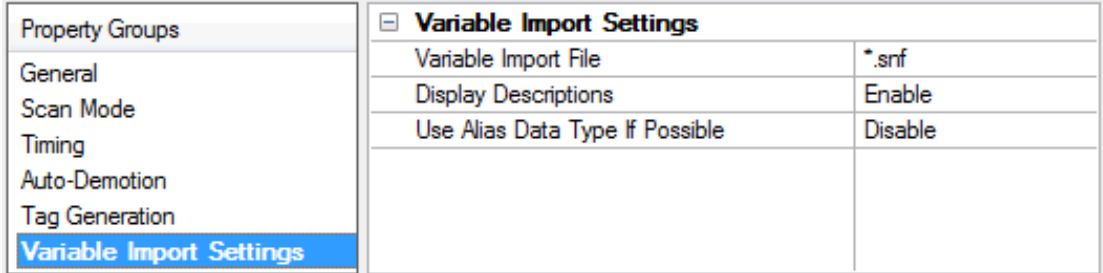

Descriptions of the properties are as follows:

- <sup>l</sup> **Variable Import File:** This property is used to enter the exact location of the variable import file (.snf or .csv file extension) or Logic Developer variable import file (.txt or other file extension) from which variables will be imported. It is this file that will be used when Automatic Tag Database Generation is instructed to create the tag database. All tags will be imported and expanded according to their respective data types.
- **Display Descriptions:** When enabled, this option will import tag descriptions. If necessary, a description will be given to tags with long names stating the original tag name The default setting is enabled.
- <sup>l</sup> **Use Alias Data Type If Possible:** When enabled, this option will use the data type assigned to an alias tag in the import file. If the alias data type is incompatible with the source tag data type, the source tag data type will be used instead. The default setting is disabled.

#### <span id="page-18-1"></span>**See Also: Automatic Tag Database [Generation](#page-20-0)**

#### **Device Properties - Redundancy**

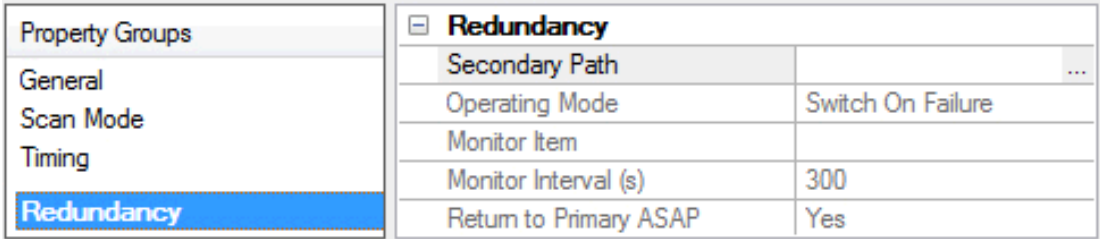

Redundancy is available with the Media-Level Redundancy Plug-in.

Ã *Consult the website, a sales representative, or the user manual for more information.*

## <span id="page-18-2"></span>**Modem Setup**

This driver supports modem functionality. For more information, please refer to the topic "Modem Support" in the OPC server Help documentation.

# <span id="page-19-0"></span>**Data Types Description**

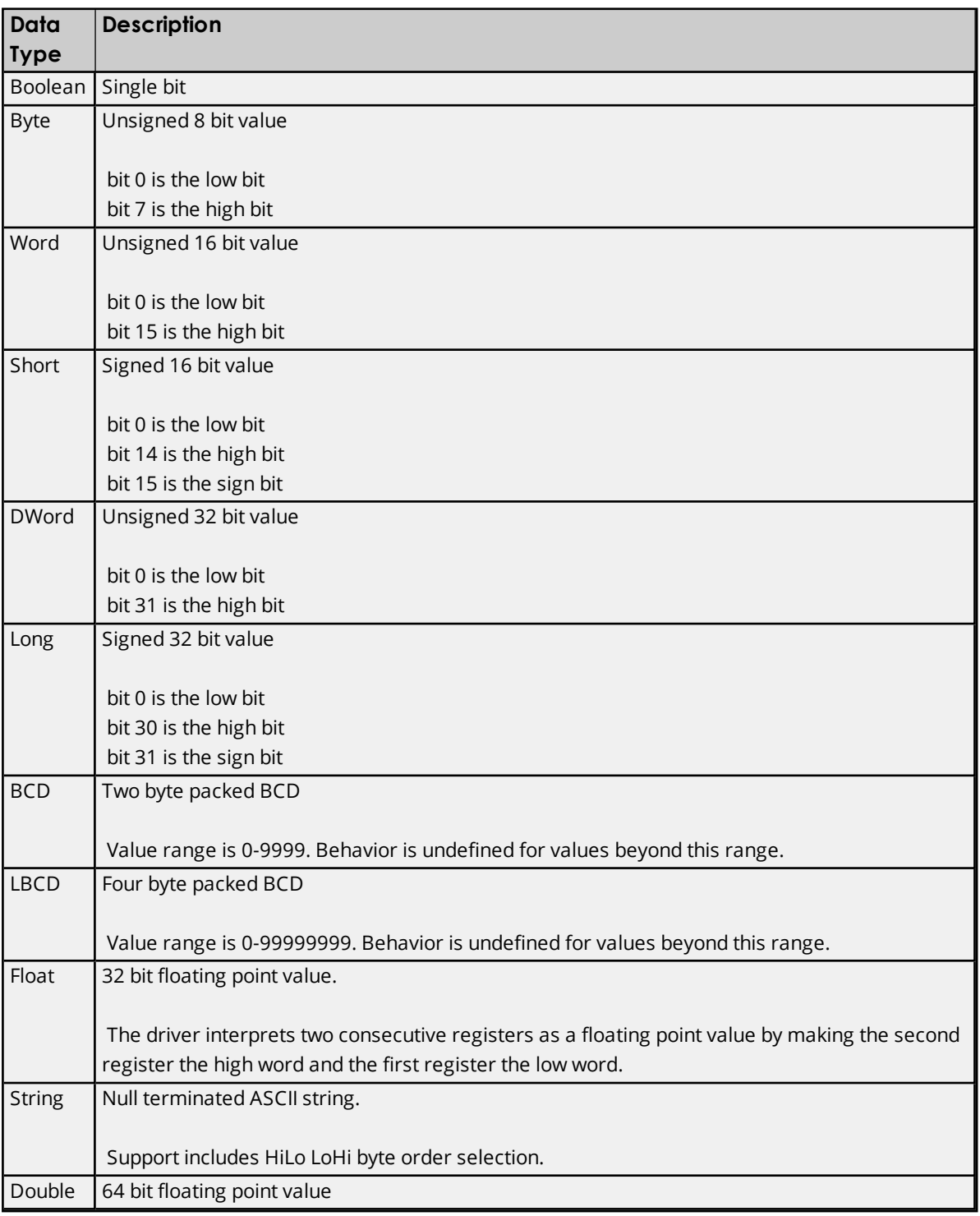

## <span id="page-20-0"></span>**Automatic Tag Database Generation**

The GE SNP Driver generates its tags offline based on variables imported from a text file. It is offline in the sense that a connection to the device is not required to generate tags. The text file (variables to import) can originate from either one of the following applications:

- Cimplicity Machine Edition Logic Developer
- <sup>l</sup> VersaPro

There are two parts to Automatic Tag Database Generation: creating a variable import file from the application in use and generating tags based on the variable import file from the OPC server. For information on creating variable import files, refer to **["Importing](#page-54-0) VersaPro Tags" on page 55** or **"Importing [LogicDeveloper](#page-58-0) Tags" on [page](#page-58-0) 59**. For information on generating tags based on the import file, refer to **"Device [Properties](#page-18-0) - Variable Import [Settings"](#page-18-0) on page 19** and **Tag [Generation](#page-16-0)**. It is recommended that users become familiar with this second part before starting the first part.

## **Generating Tag Database While Preserving Previously Generated Tag Databases**

Under certain circumstances, multiple imports into the server are required to import all tags of interest. This is the case with importing VersaPro System variables and non-System variables into the same OPC server project. In theTag Generation property group under Device Properties, click the property **On Duplicate Tag**. The options available are "Delete on create," "Overwrite as necessary," "Do not overwrite" and "Do not overwrite, log error." After the first OPC server import/database creation is done, check that the action is set to "Do not overwrite" or "Do not overwrite, log error' for future imports. This will import tags without deleting or overwriting tags previously imported.

## <span id="page-20-1"></span>**Tag Hierarchy**

The tags created via automatic tag generation follow a specific hierarchy. The root level groups (or subgroup levels of the group specified in "Add generated tags to the following group") are determined by the variable addresses referenced (such as R, G, M and so forth). For example, every variable that is of address type "R" will be placed in a root level group called "R". Each array tag is provided in its own subgroup of the parent group. The name of the array subgroup provides a description of the array. For example, an array R10[6] defined in the import file would have a subgroup name "R10\_x". X signifies that dimension 1 exists.

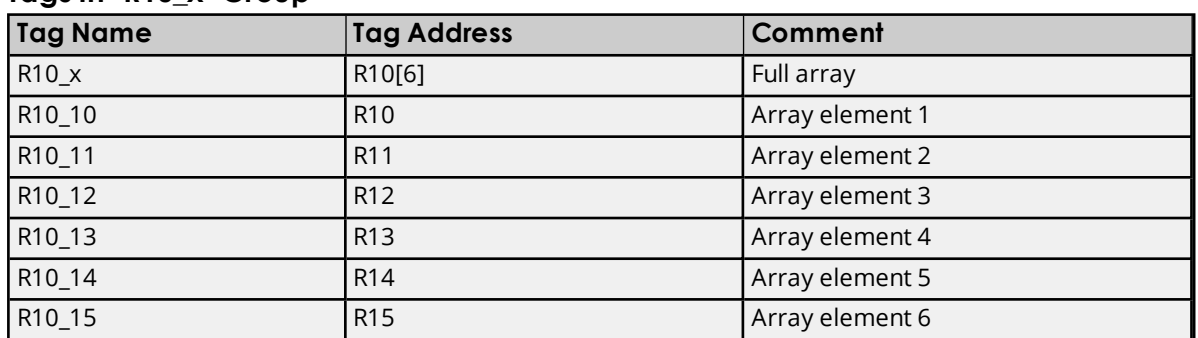

## **Tags in "R10\_x" Group**

#### <span id="page-20-2"></span>**Import File-to-Server Name Conversions**

#### **Leading Underscores, Percents, Pound, and Dollar Signs**

<sup>l</sup> Leading underscores (**\_**) in tag names will be replaced with **U\_**. This is required since the server does not accept tag/group names beginning with an underscore.

- <sup>l</sup> Leading percents (**%**) in tag names will be replaced with **P\_**. This is required since the server does not accept tag/group names beginning with a percent sign.
- <sup>l</sup> Leading pound signs (**#**) in tag names will be replaced with **PD\_**. This is required since the server does not accept tag/group names beginning with a pound sign.
- <sup>l</sup> Leading dollar signs (**\$**) in tag names will be replaced with **D\_**. This is required since the server does not accept tag/group names beginning with a dollar sign.

#### **Invalid Characters In Name**

The only characters allowed in the server tag name are A-Z, a-z, 0-9 and underscore (\_). As mentioned above, a tag name cannot begin with an underscore. All other invalid characters encountered will be converted to a sequence of characters that are valid. The table below lists the invalid character and the sequence of characters that it will be replaced with when encountered in the import file variable name.

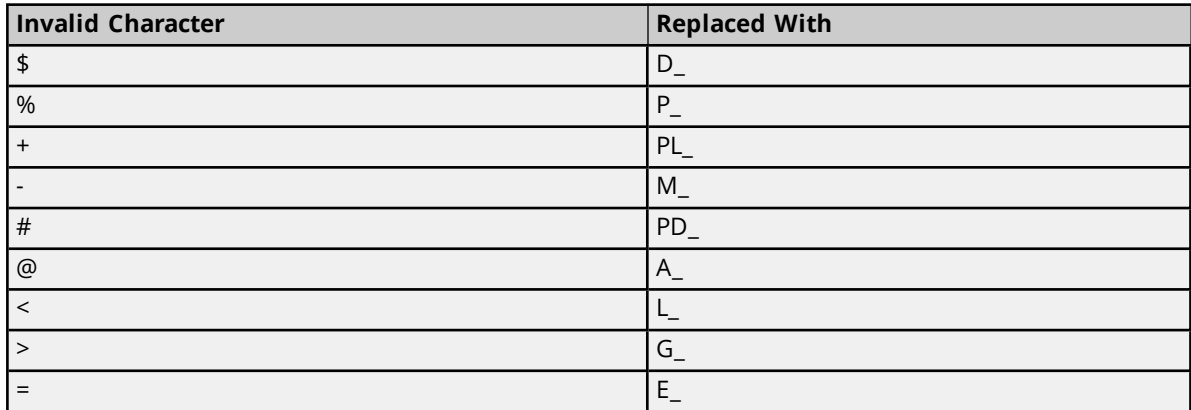

#### **Long Names**

The GE SNP Driver is limited to 256 character group and tag names. Therefore, if a tag name exceeds 256 characters, it must be clipped. Names are clipped as follows.

#### **Non-Array**

- 1. Determine a 5-digit Unique ID for this tag.
- 2. Given a tag name: ThisIsALongTagName...AndProbablyExceeds256
- 3. Clip tag at256: ThisIsALongTagName...AndProbablyEx
- 4. Room is made for the Unique ID: ThisIsALongTagName...AndProba#####
- 5. Insert this ID: ThisIsALongTagName...AndProba00000

#### **Array**

- 1. Determine a 5-digit Unique ID for this array.
- 2. Given an array tag name: ThisIsALongTagName...AndProbablyExceeds256\_23\_45\_8
- 3. Clip tag at 256 while holding on to the element values: ThisIsALongTagName...AndPr\_23\_45\_8
- 4. Room is made for the Unique ID: ThisIsALongTagName...#####\_23\_45\_8
- 5. Insert this ID: ThisIsALongTagName...00001\_23\_45\_8

## <span id="page-22-0"></span>**Address Descriptions**

Address specifications vary depending on the model in use. Select a link from the following list to obtain specific address information for the model of interest.

## **GE [Micro](#page-22-1)**

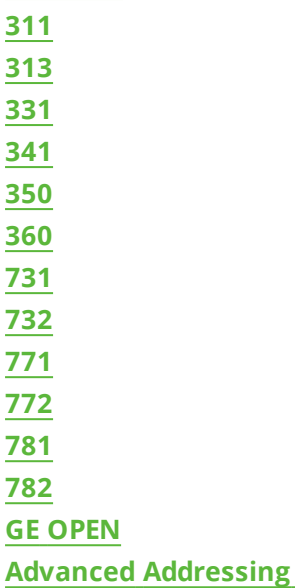

 $\bullet$  **Note**: Each topic contains tables that display the ranges that are supported by the driver for that model; however, the actual range may vary depending on the configuration of the device.

# <span id="page-22-1"></span>**GE Micro Addressing**

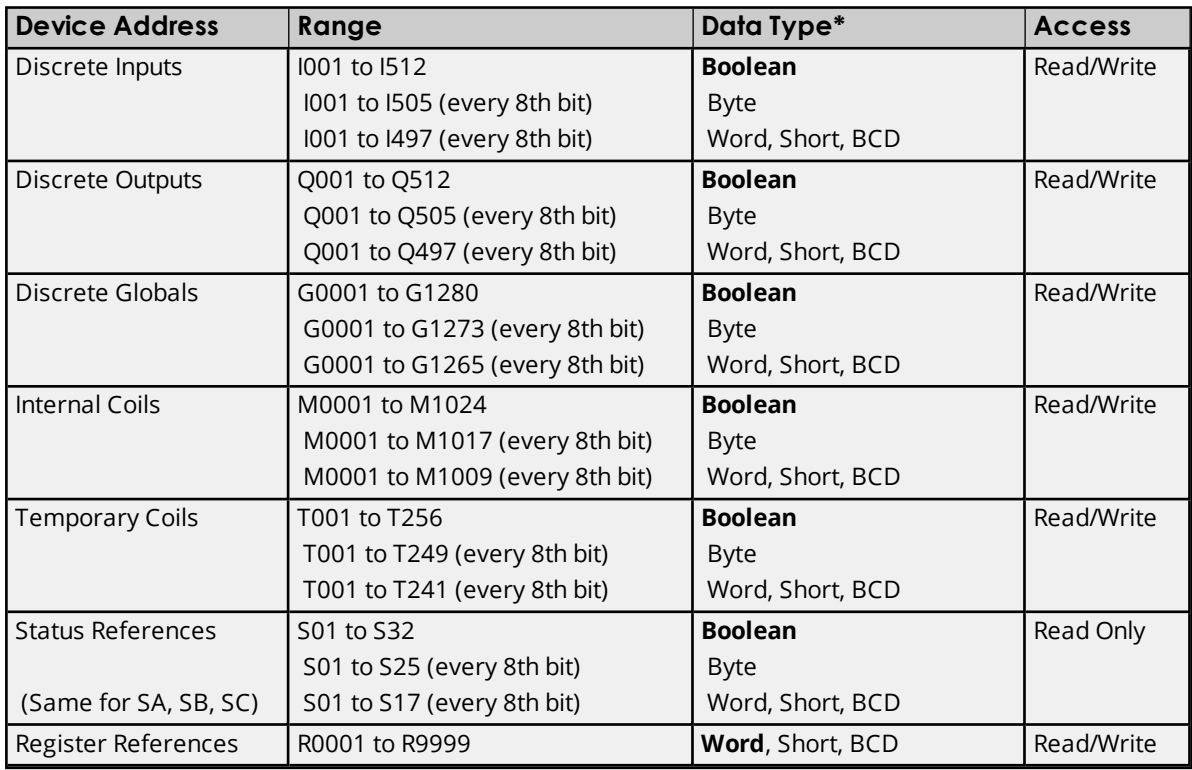

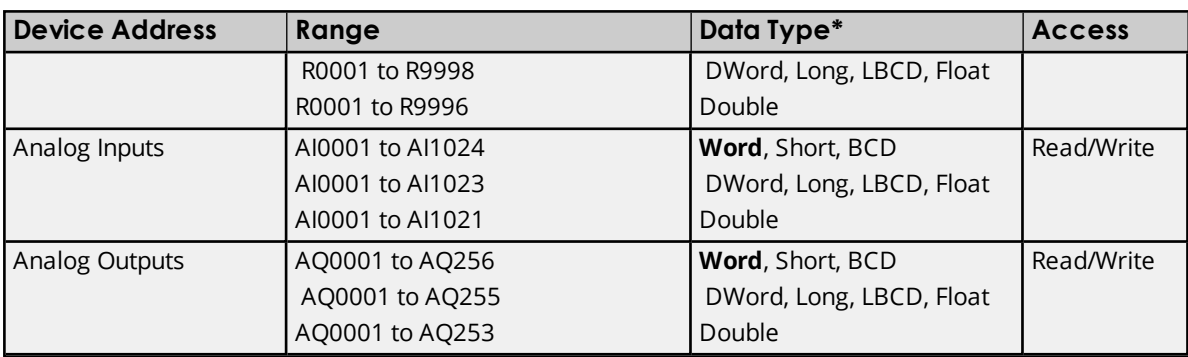

## **Advanced Addressing**

**Default Data Type [Override](#page-34-1) String Access to [Registers](#page-34-2) Array [Support](#page-35-0)**

## <span id="page-23-0"></span>**311 Addressing**

The default data types for dynamic tags are shown in **bold**.

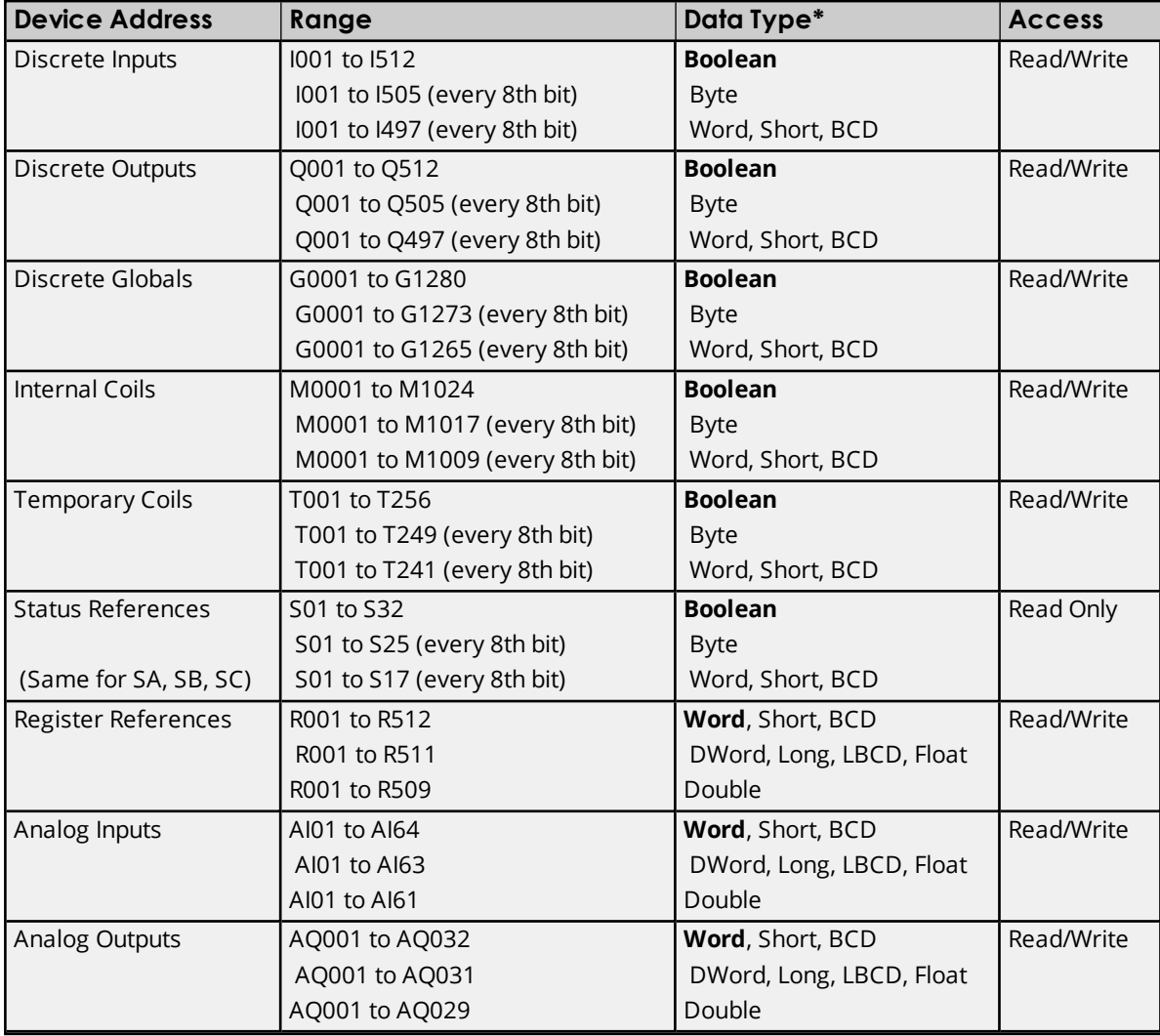

**Advanced Addressing Default Data Type [Override](#page-34-1) String Access to [Registers](#page-34-2) Array [Support](#page-35-0)**

## <span id="page-24-0"></span>**313 Addressing**

The default data types for dynamic tags are shown in **bold**.

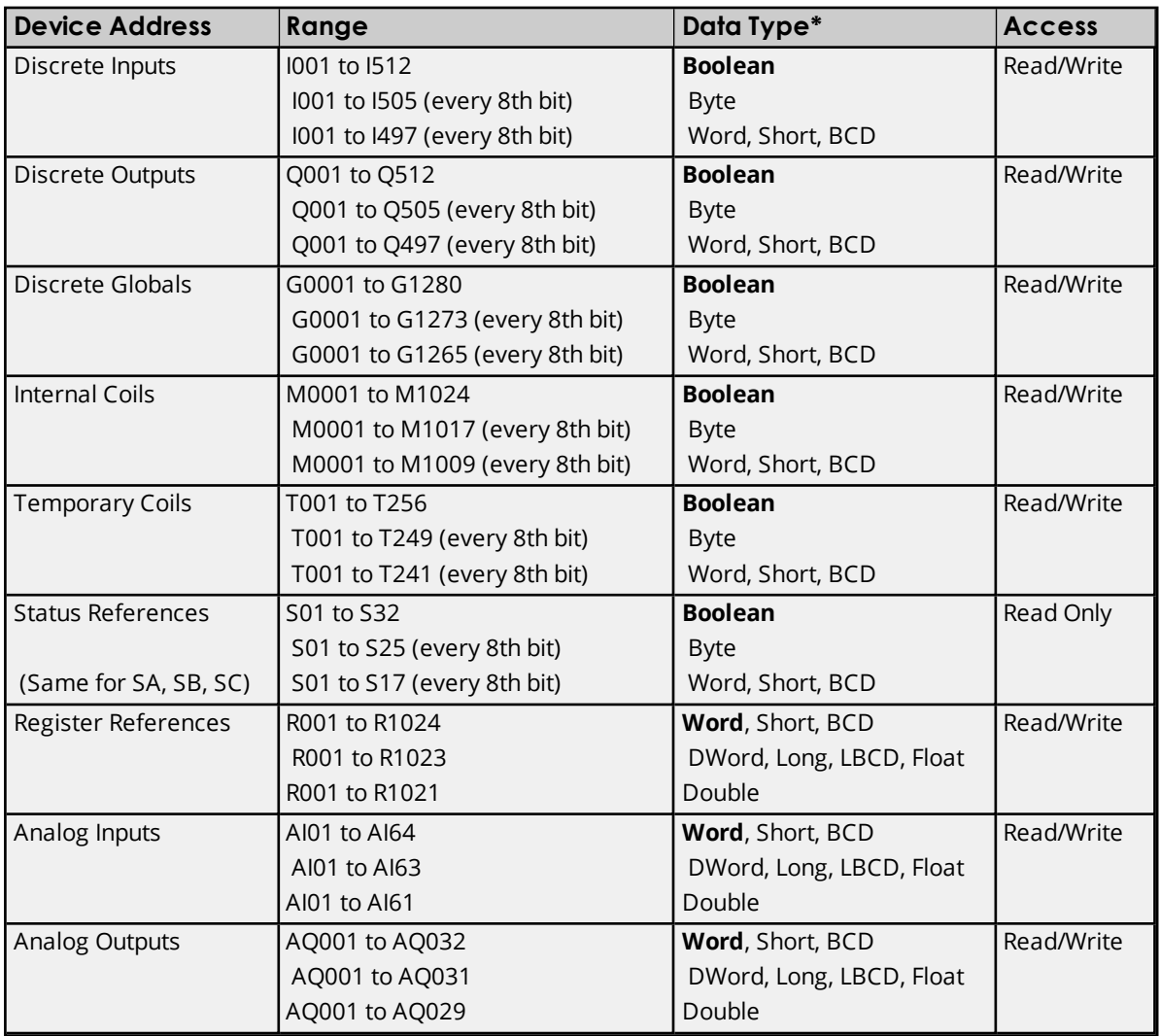

\*Default data type of Boolean becomes Byte when an array specification is given.

**Advanced Addressing Default Data Type [Override](#page-34-1) String Access to [Registers](#page-34-2) Array [Support](#page-35-0)**

# <span id="page-25-0"></span>**331 Addressing**

The default data types for dynamic tags are shown in **bold**.

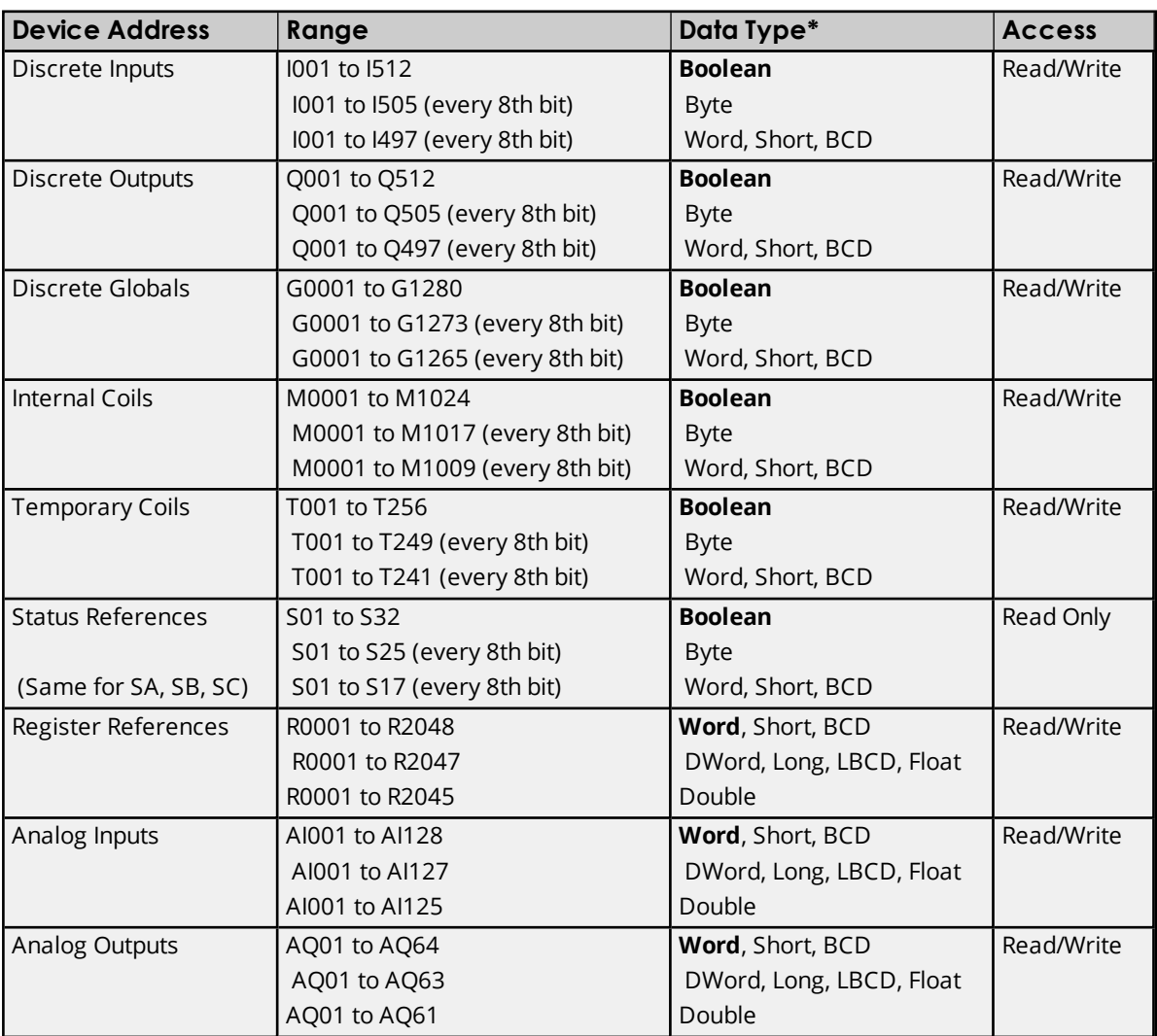

\*Default data type of Boolean becomes Byte when an array specification is given.

## **Advanced Addressing**

**Default Data Type [Override](#page-34-1) String Access to [Registers](#page-34-2) Array [Support](#page-35-0)**

## <span id="page-25-1"></span>**341 Addressing**

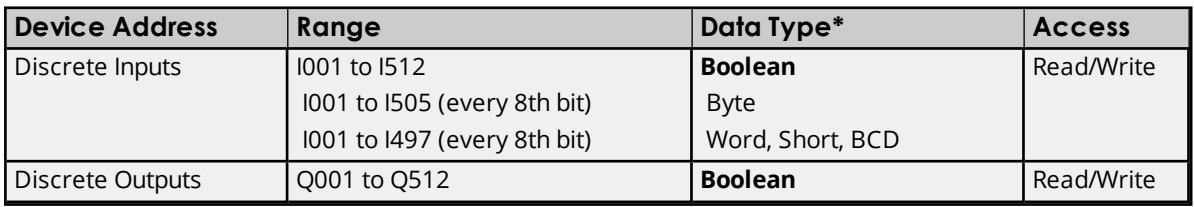

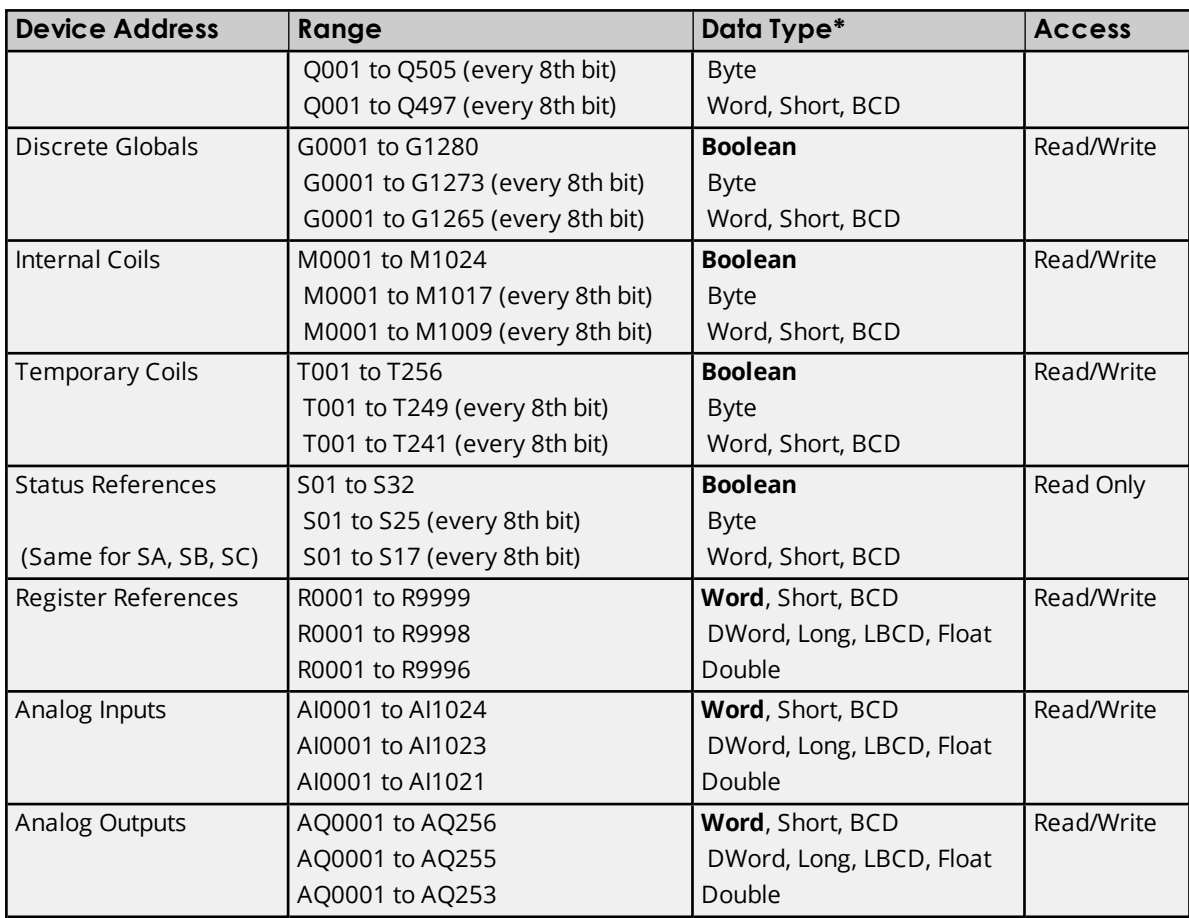

## **Advanced Addressing**

**Default Data Type [Override](#page-34-1) String Access to [Registers](#page-34-2) Array [Support](#page-35-0)**

# <span id="page-26-0"></span>**350 Addressing**

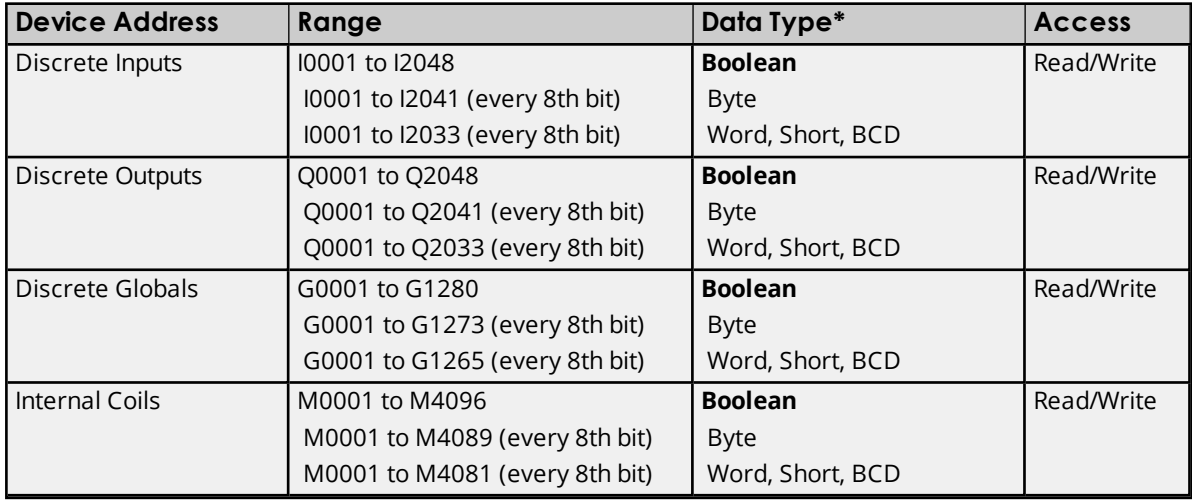

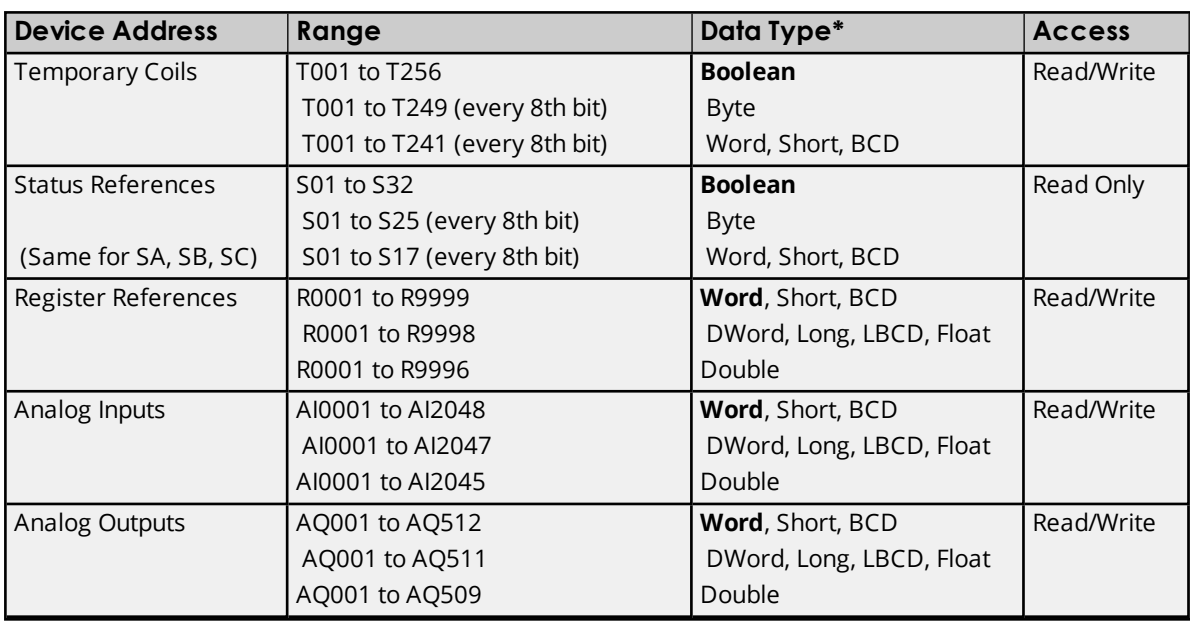

# **Advanced Addressing**

**Default Data Type [Override](#page-34-1) String Access to [Registers](#page-34-2) Array [Support](#page-35-0)**

## <span id="page-27-0"></span>**360 Addressing**

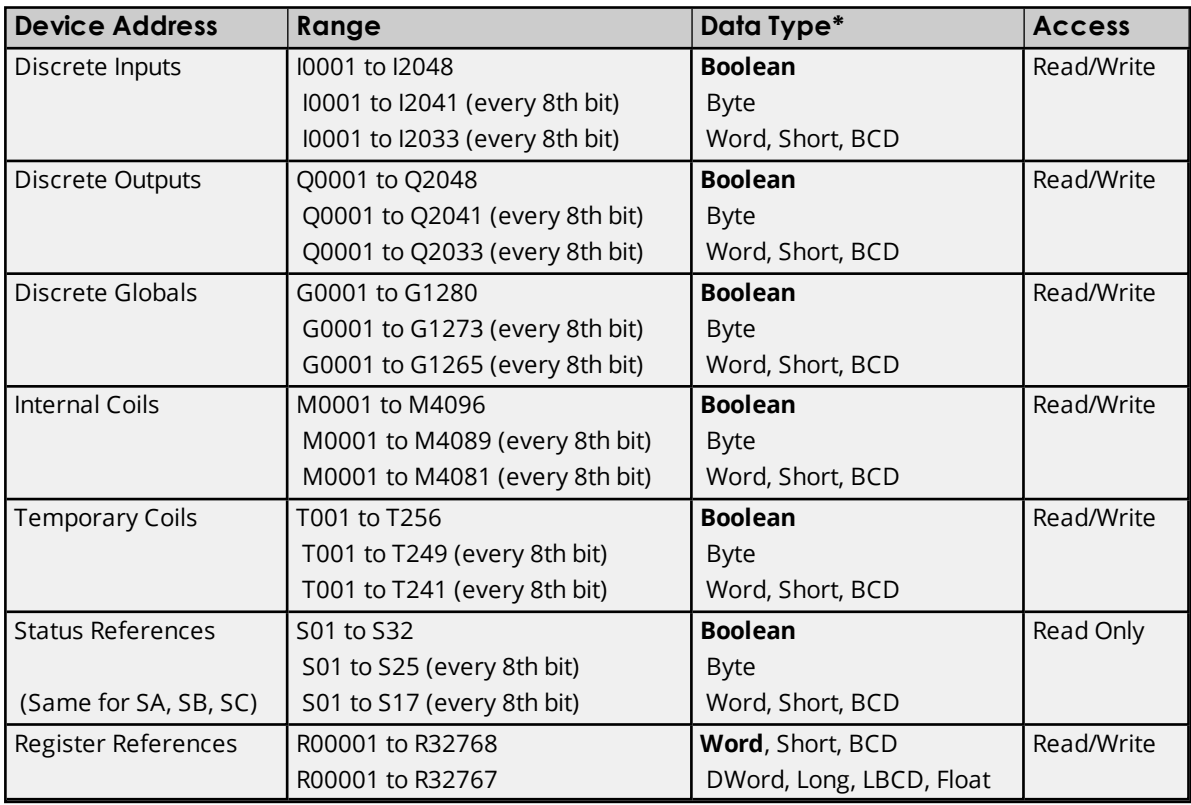

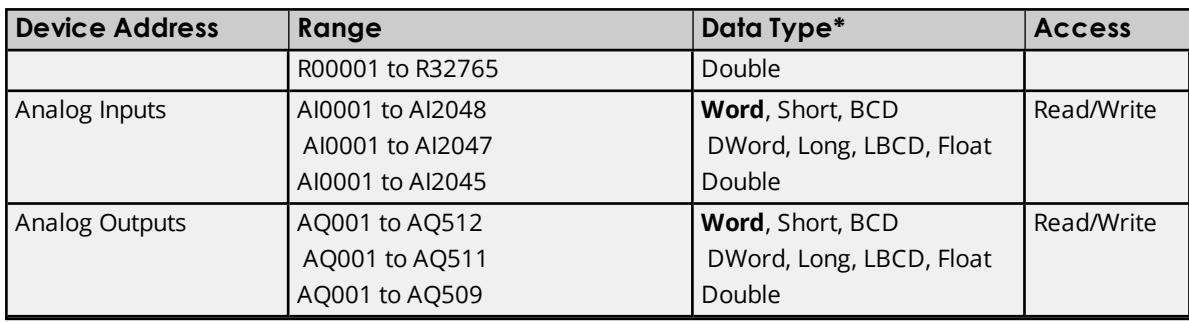

## **Advanced Addressing**

**Default Data Type [Override](#page-34-1) String Access to [Registers](#page-34-2) Array [Support](#page-35-0)**

# <span id="page-28-0"></span>**731 Addressing**

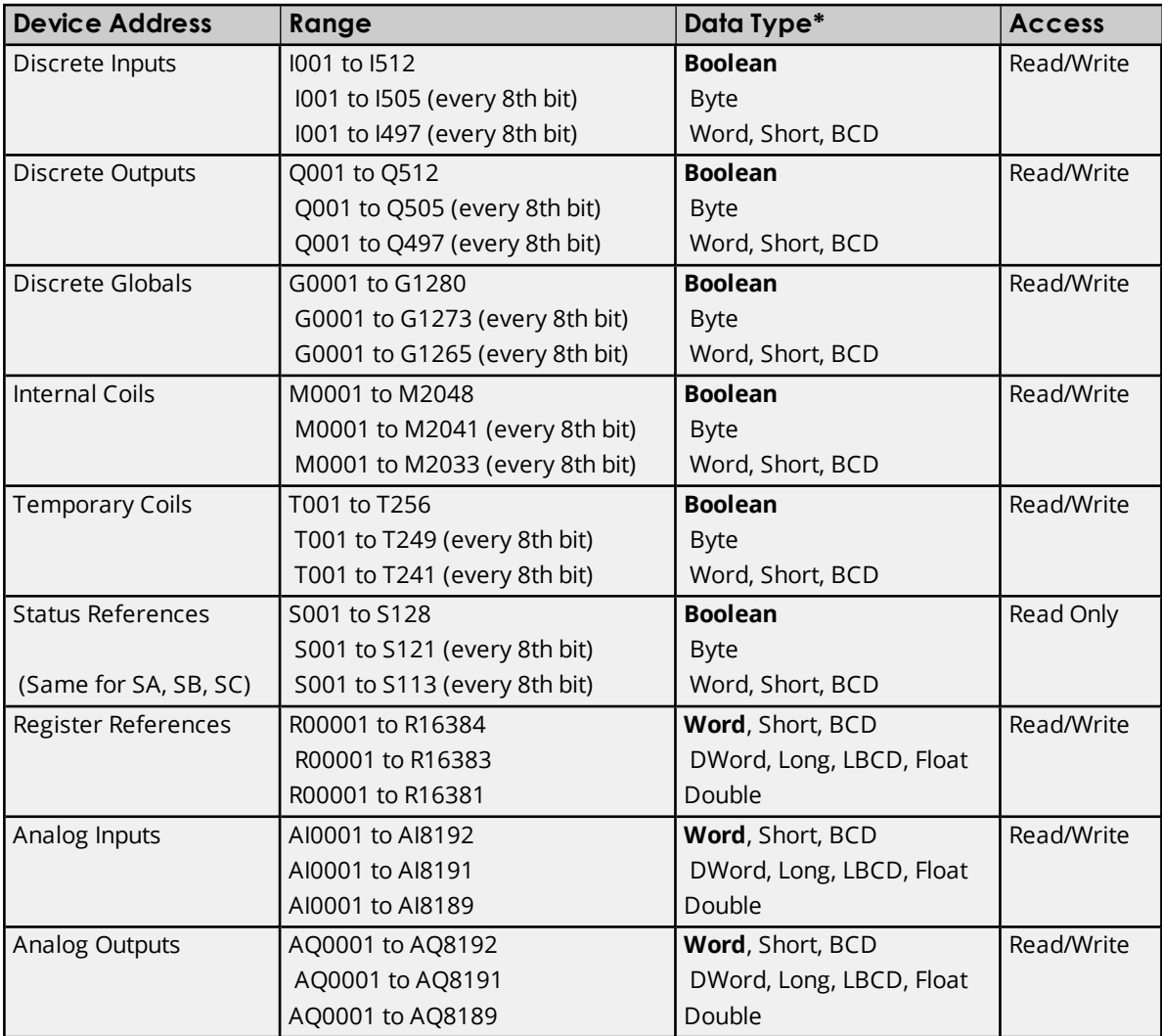

## **Advanced Addressing**

**Default Data Type [Override](#page-34-1) String Access to [Registers](#page-34-2) Array [Support](#page-35-0)**

## <span id="page-29-0"></span>**732 Addressing**

The default data types for dynamic tags are shown in **bold**.

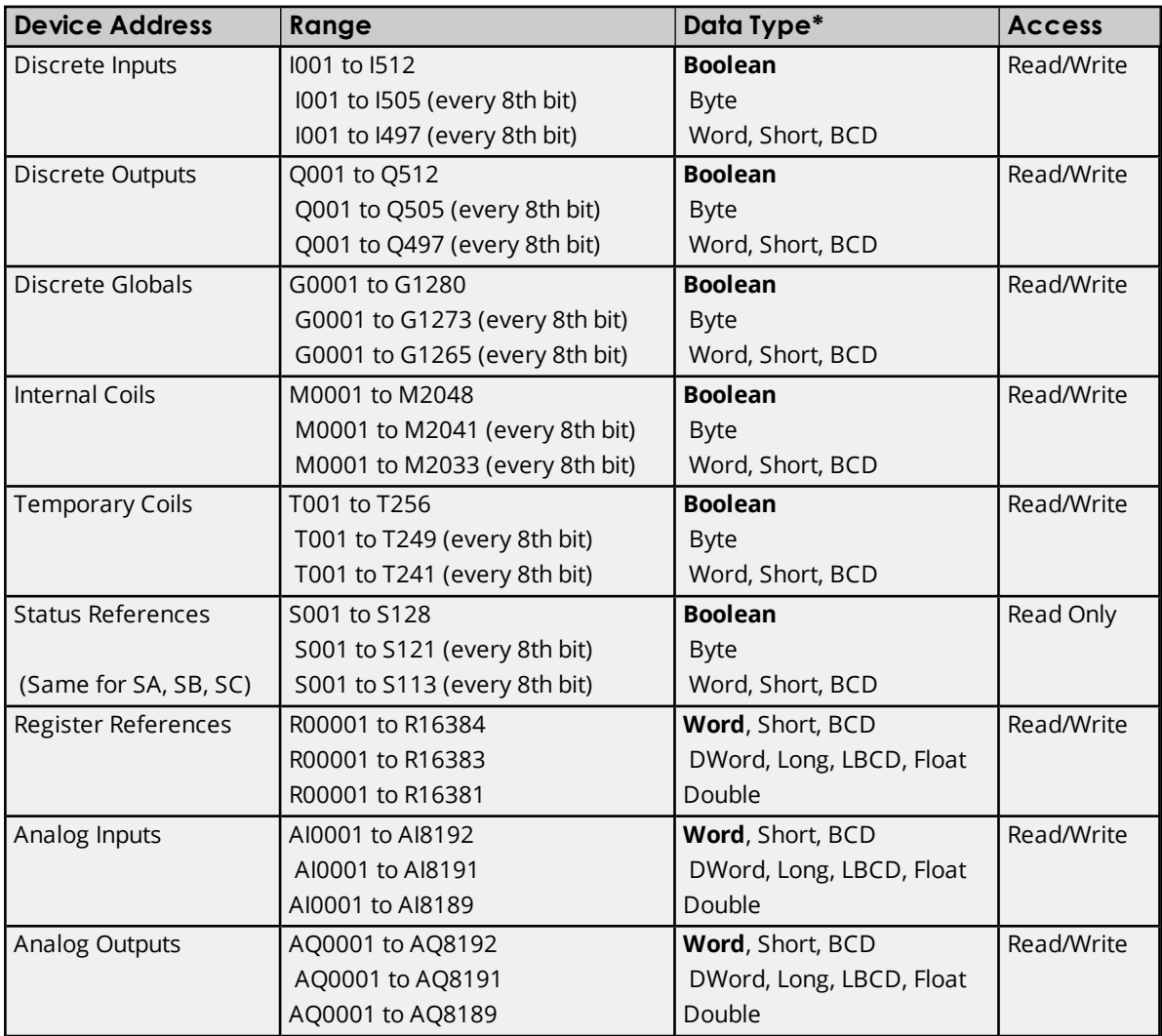

\*Default data type of Boolean becomes Byte when an array specification is given.

## **Advanced Addressing**

**Default Data Type [Override](#page-34-1) String Access to [Registers](#page-34-2) Array [Support](#page-35-0)**

## <span id="page-29-1"></span>**771 Addressing**

The default data types for dynamic tags are shown in **bold**.

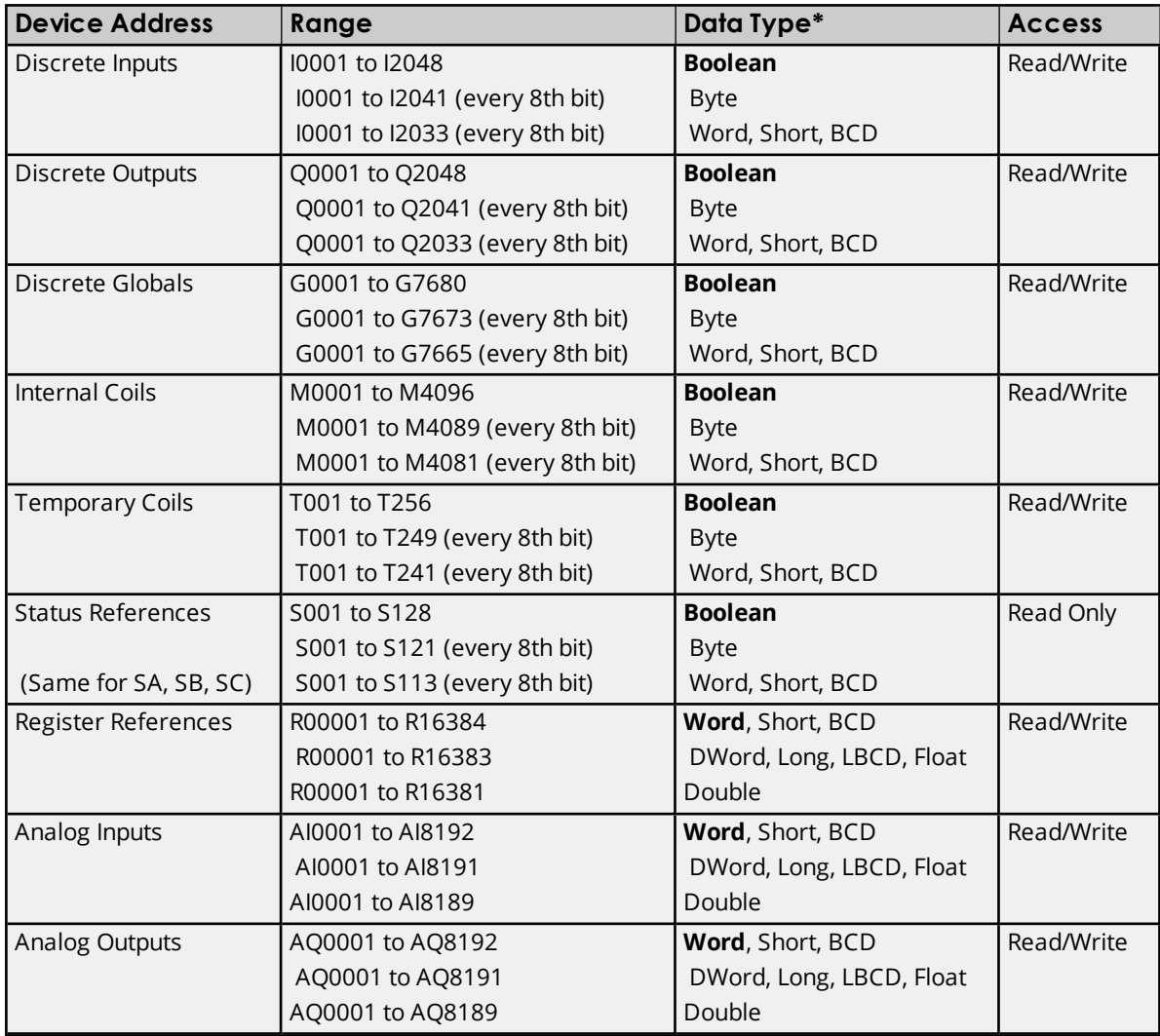

## **Advanced Addressing**

**Default Data Type [Override](#page-34-1) String Access to [Registers](#page-34-2) Array [Support](#page-35-0)**

## <span id="page-30-0"></span>**772 Addressing**

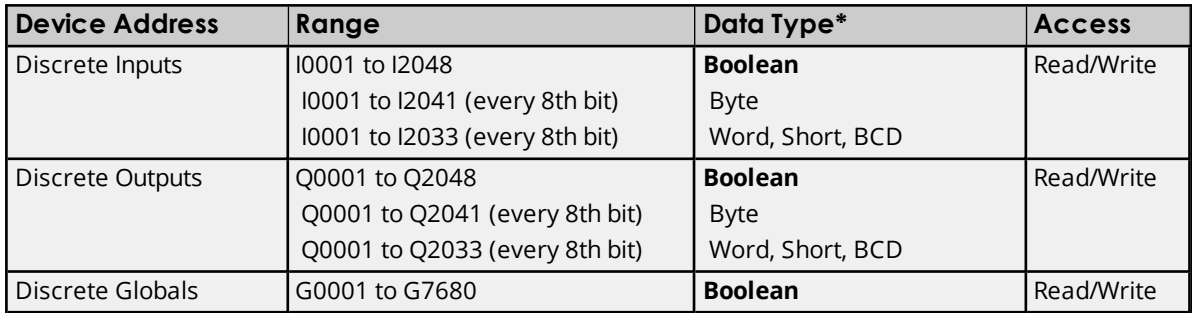

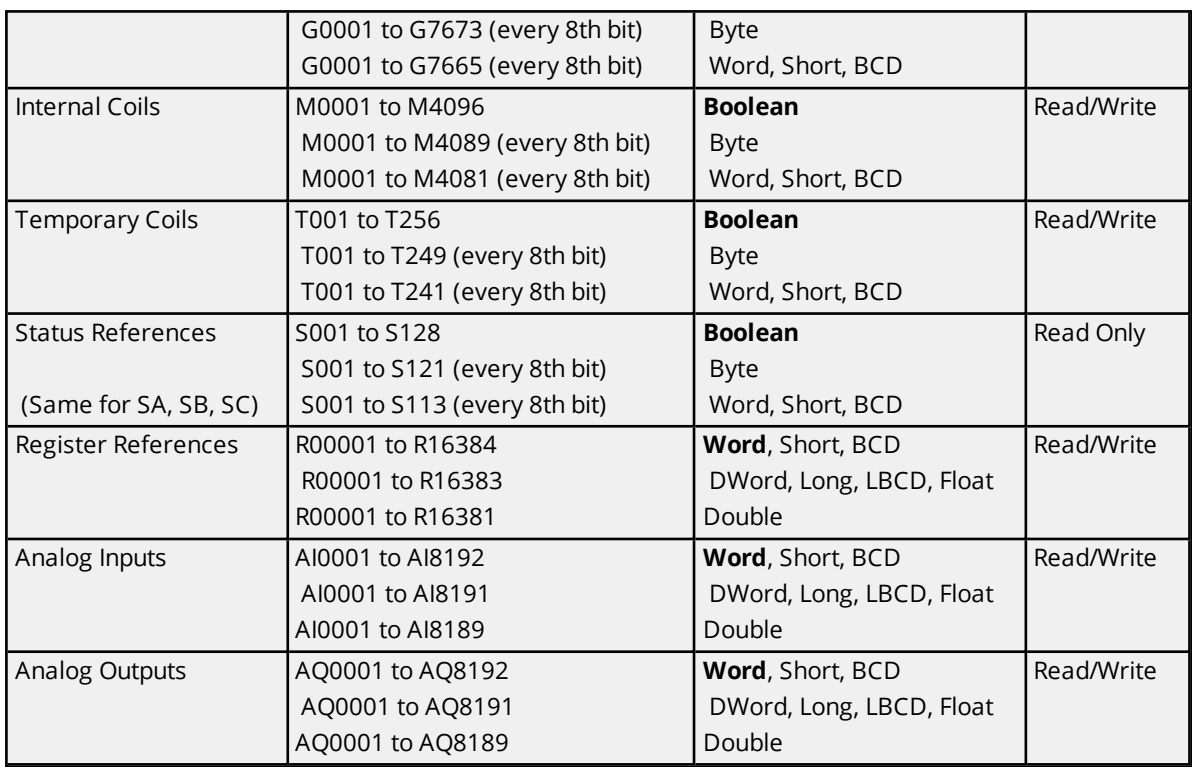

## **Advanced Addressing**

**Default Data Type [Override](#page-34-1) String Access to [Registers](#page-34-2) Array [Support](#page-35-0)**

# <span id="page-31-0"></span>**781 Addressing**

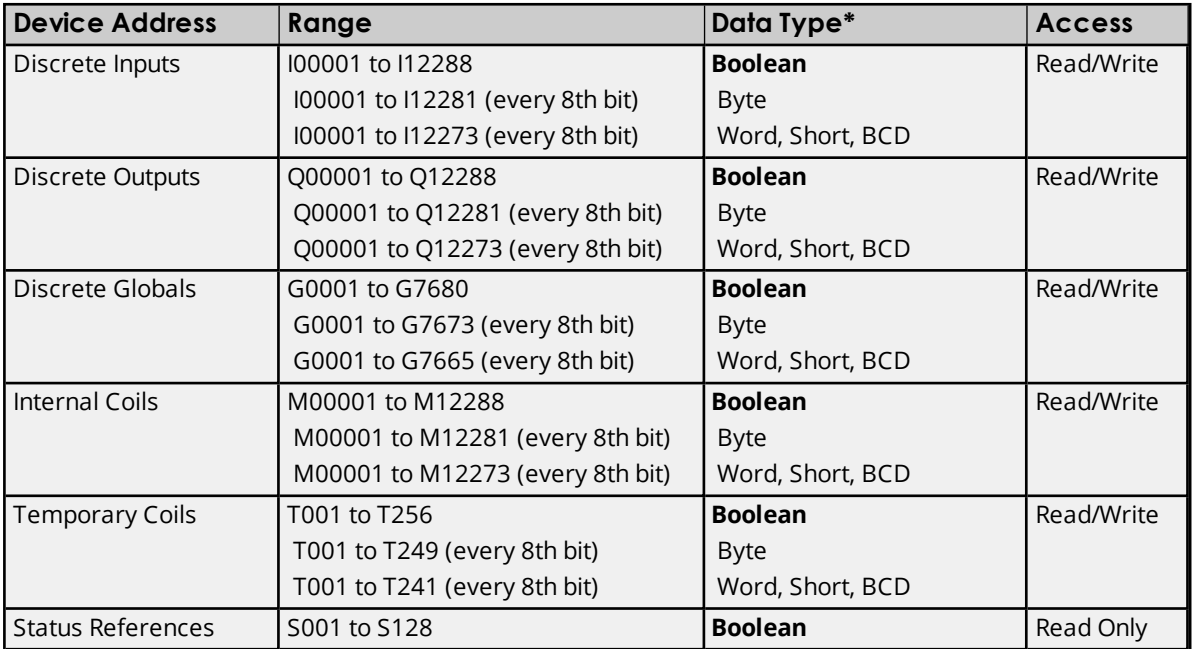

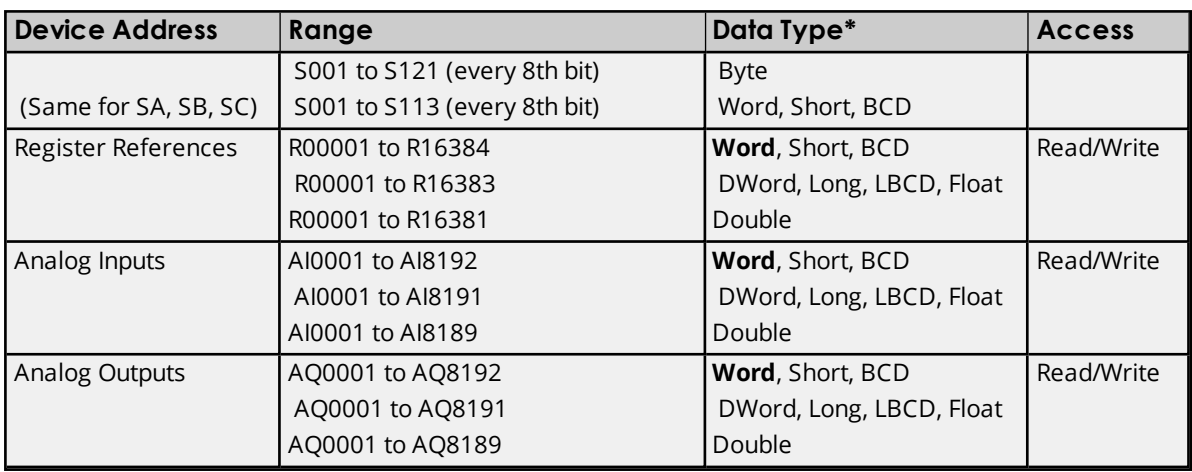

# **Advanced Addressing**

**Default Data Type [Override](#page-34-1) String Access to [Registers](#page-34-2) Array [Support](#page-35-0)**

# <span id="page-32-0"></span>**782 Addressing**

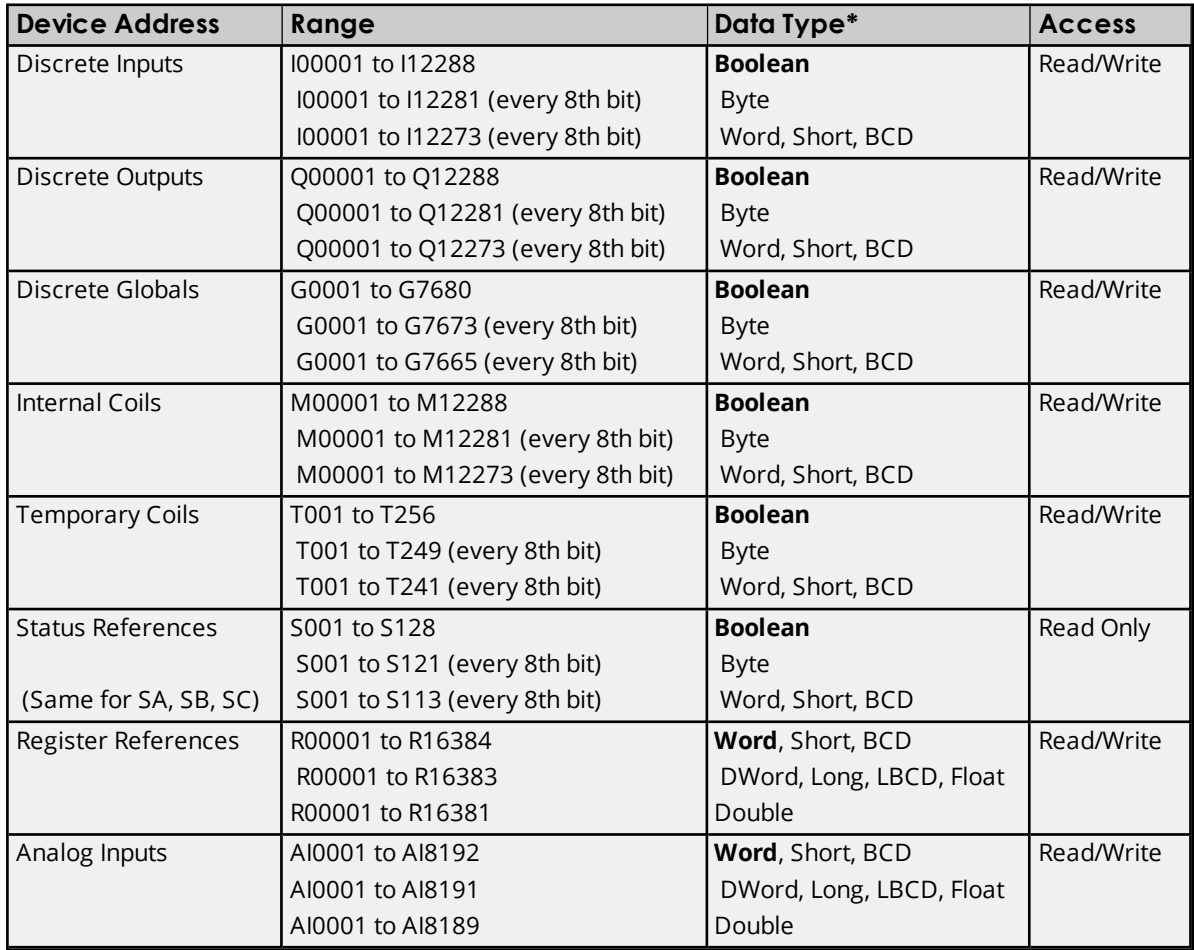

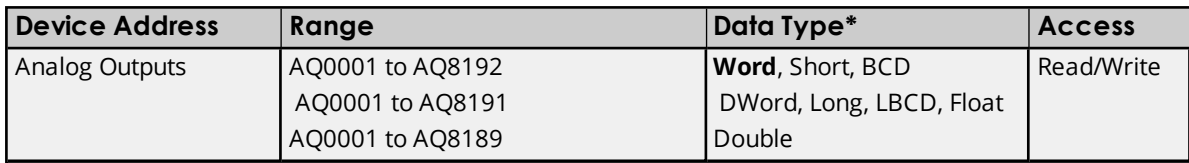

## **Advanced Addressing**

**Default Data Type [Override](#page-34-1) String Access to [Registers](#page-34-2) Array [Support](#page-35-0)**

## <span id="page-33-0"></span>**GE OPEN Addressing**

The GE OPEN model selection has been provided to supply support for any GE SNP compatible device that is not currently listed in the standard model selection menu. The ranges of data for each data type have been expanded to allow a wide range of GE PLCs to be addressed. Although the address ranges shown here may exceed the specific PLC's capability, the driver will respect all messages from the PLC regarding memory range limits.

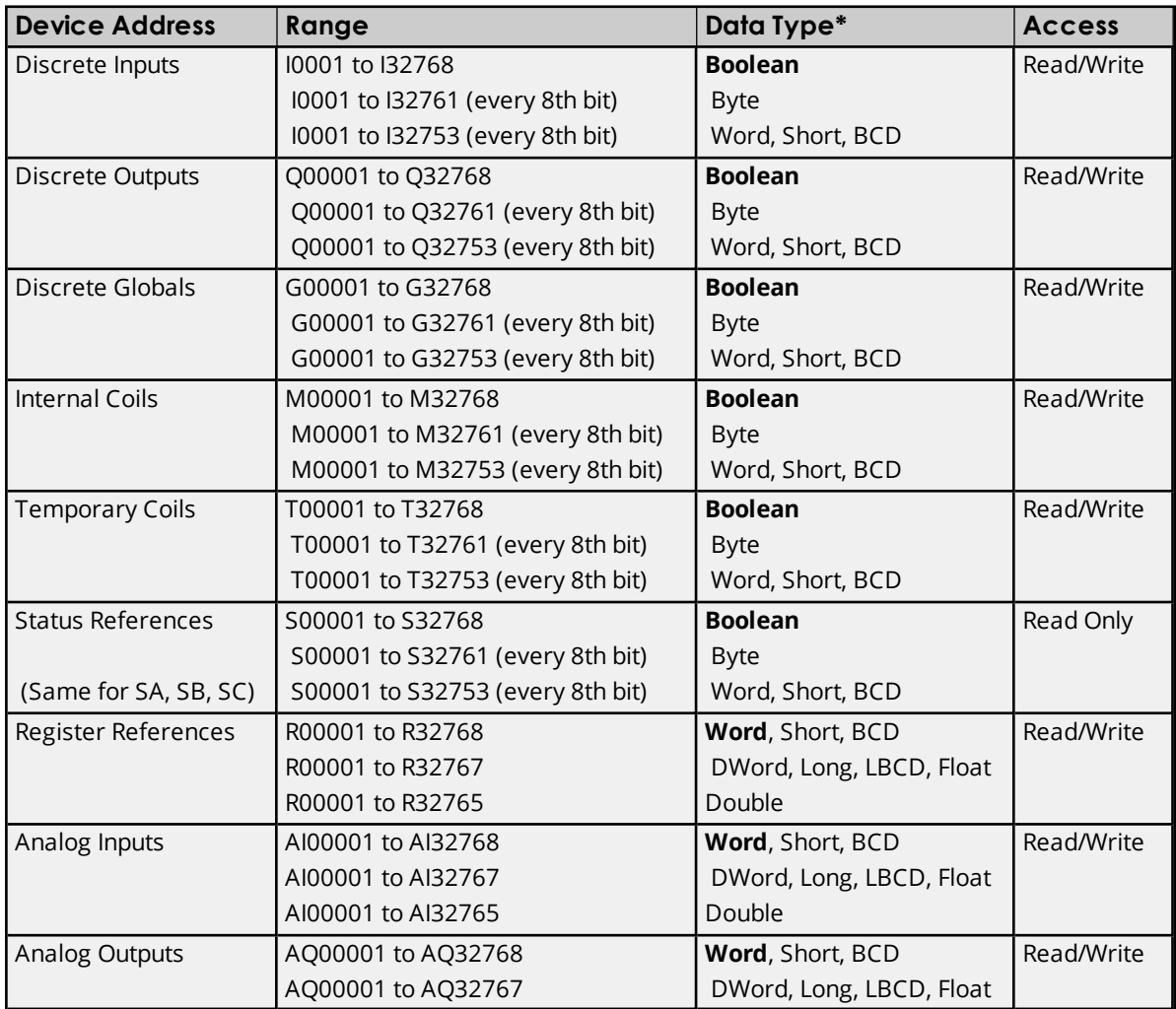

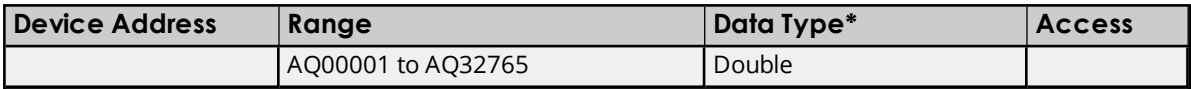

#### **Advanced Addressing**

**Default Data Type [Override](#page-34-1) String Access to [Registers](#page-34-2) Array [Support](#page-35-0)**

## <span id="page-34-1"></span><span id="page-34-0"></span>**Advanced Addressing**

#### **Default Data Type Override**

The default data types for each device type are shown in the table below. These defaults can be overridden by appending data type indicators to the device address. The possible data type indicators are as follows.

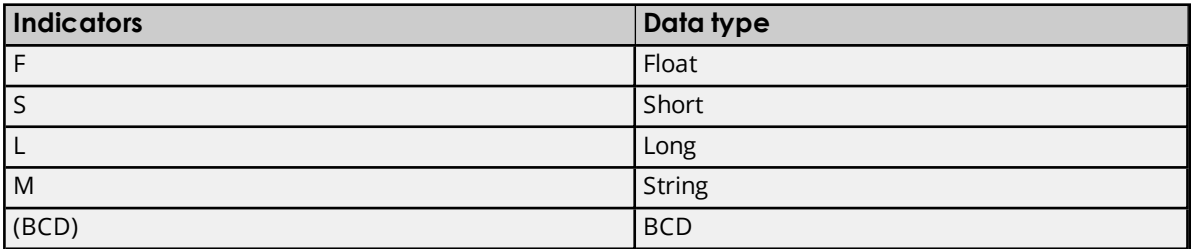

#### **Examples**

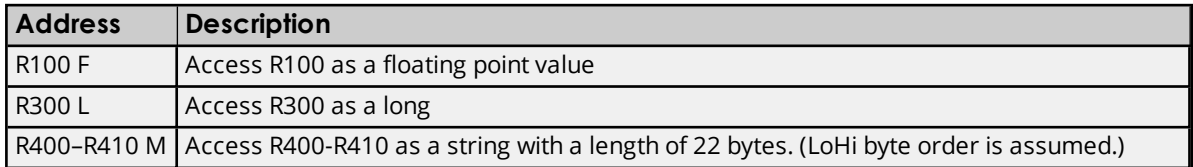

<span id="page-34-2"></span>Ã **Note**: There must be a space between the register number and the data type indicator.

#### **String Access to Registers**

Register space can be accessed as string data by appending the "M" data type indicator. The length of the string is based on how the device address reference is entered. Each register addressed can contain two characters. The byte order of characters in registers can be specified by appending an optional "H" for HiLo or "L" for LoHi after the "M" data indicator. If no byte order is specified, LoHi order is assumed.

#### **Examples**

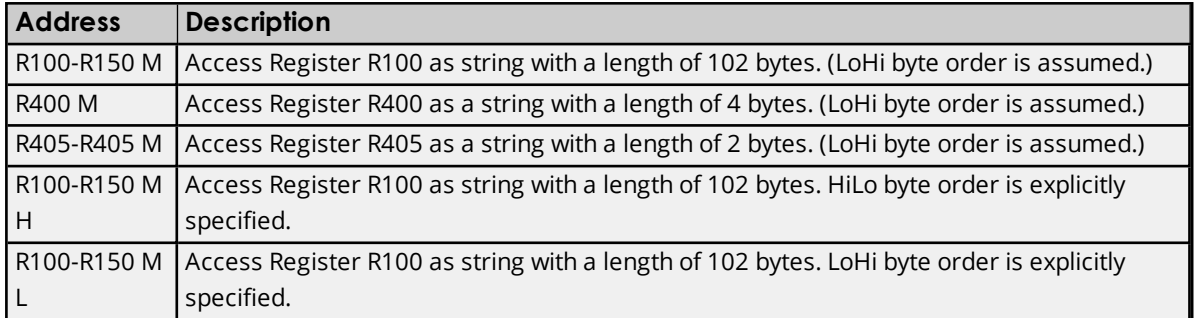

● **Note**: The maximum string length is 128 bytes. For HiLo byte ordering, the string "AB" would be stored in a register as 0x4142. For LoHi byte ordering, the string "AB" would be stored in a register as 0x4241. There must be a space between the "M" data type indicator and the byte order indicator.

#### <span id="page-35-0"></span>**Array Support**

An array is a collection of contiguous elements of a given data type. The maximum array size is 16 Doubles, 32 DWords (Longs, Floats), 64 Words (Shorts), or 128 Bytes for a total of 1024 bits. The following data types support arrays: Byte, Word, Short, DWord, Long, Float, and Double.

## **Examples**

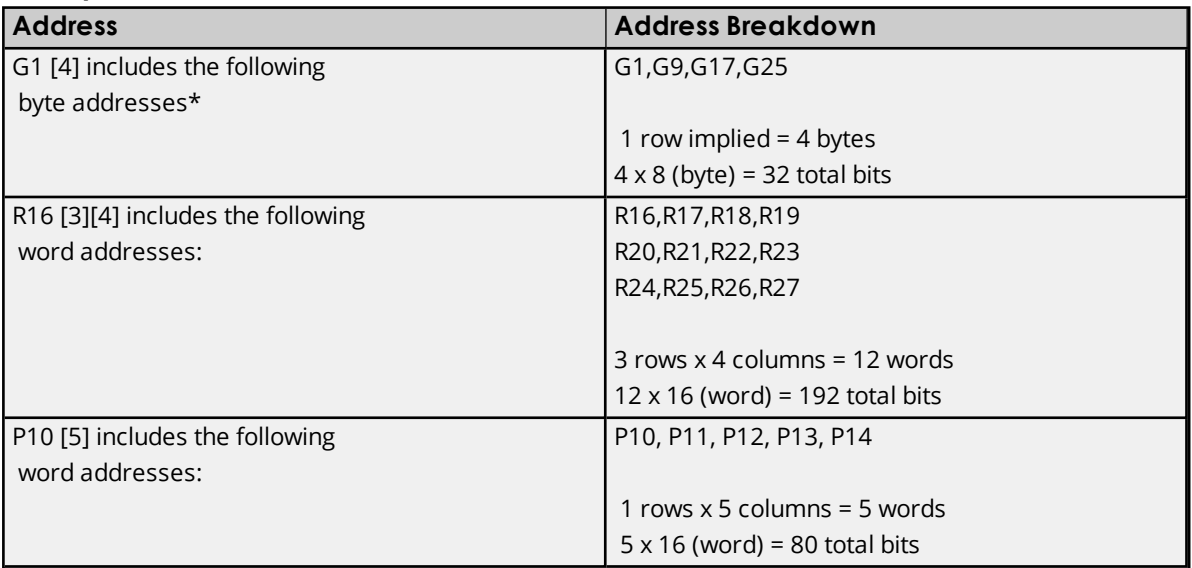

\*G25 indicates the fourth byte beginning at bit 25.
### <span id="page-36-0"></span>**Error Descriptions**

The following messages may be generated. Click on the link for a description of the message.

#### **Address Validation**

**Missing [address](#page-38-0) Device address ['<address>'](#page-38-1) contains a syntax error Address ['<address>'](#page-38-2) is out of range for the specified device or register Device address ['<address>'](#page-39-0) is not supported by model '<model name>' Data Type '<type>' is not valid for device address ['<address>'](#page-39-1) Device address ['<address>'](#page-39-2) is Read Only Array size is out of range for address ['<address>'](#page-39-3) Array support is not available for the specified address: ['<address>'](#page-40-0)**

#### **Serial Communications**

**[COMn](#page-40-1) does not exist Error [opening](#page-40-2) COMn COMn is in use by another [application](#page-40-3) Unable to set comm [parameters](#page-40-4) on COMn [Communications](#page-41-0) error on '<channel name>' [<error mask>]**

#### **Device Status Messages**

**Device '<device name>' is not [responding](#page-41-1) Unable to write to ['<address>'](#page-42-0) on device '<device name>'**

#### **Device-Specific Messages**

**Invalid tag in block starting at <address> on device <device name>. Block [deactivated](#page-42-1)**

#### **Write Error Messages**

**Unable to write to tag '<tag address>' on device '<device name>'. The service [requested](#page-42-2) is either not defined or not [supported](#page-42-2)**

**Unable to write to tag '<tag [address>'](#page-43-0) on device '<device name>'. The user does not have sufficient privileges to process the request. Minor status error code = ['<hexadecimal](#page-43-0) error [code>'](#page-43-0)**

**Unable to write to tag '<tag [address>'](#page-43-1) on device '<device name>'. The CPU has received a [message](#page-43-1) that is out of order**

**Unable to write to tag '<tag [address>'](#page-43-2) on device '<device name>'. Service request error. Minor status error code = ['<hexadecimal](#page-43-2) error code>'**

**Unable to write to tag '<tag [address>'](#page-43-3) on device '<device name>'. Service request mailbox type is either undefined or [unexpected](#page-43-3)**

**Unable to write to tag '<tag [address>'](#page-44-0) on device '<device name>'. The PLC CPU's service request queue is full: please wait a [minimum](#page-44-0) of 10 ms before sending another service [request](#page-44-0)**

**Unable to write to tag '<tag [address>'](#page-44-1) on device '<device name>'. A framing error has [occurred](#page-44-1)**

**Unable to write to tag '<tag [address>'](#page-44-2) on device '<device name>'. Device returned major error code ['<hexadecimal](#page-44-2) error code>' and minor error code '<hexadecimal error code>'**

#### **Blocked Read Error Messages**

**Unable to read ['<number](#page-44-3) of bytes>' bytes starting at address '<tag address>' on device '<device name>'. The service [requested](#page-44-3) is either not defined or not supported**

**Unable to read ['<number](#page-45-0) of bytes>' bytes starting at address '<tag address>' on device '<device name>'. The user does not have sufficient [privileges](#page-45-0) to process the request. Minor status error code = ['<hexadecimal](#page-45-0) error code>'**

**Unable to read ['<number](#page-45-1) of bytes>' bytes starting at address '<tag address>' on device '<device name>'. The CPU has received a [message](#page-45-1) that is out of order**

**Unable to read ['<number](#page-45-2) of bytes>' bytes starting at address '<tag address>' on device '<device name>'. Service request error. Minor status error code = ['<hexadecimal](#page-45-2) error [code>'](#page-45-2)**

**Unable to read ['<number](#page-45-3) of bytes>' bytes starting at address '<tag address>' on device '<device name>'. Service request mailbox type is either undefined or [unexpected](#page-45-3)**

**Unable to read ['<number](#page-46-0) of bytes>' bytes starting at address '<tag address>' on device '<device name>'. The PLC CPU's service request queue is full: please wait a [minimum](#page-46-0) of 10 ms before sending [another](#page-46-0) service request**

**Unable to read '<byte count>' bytes starting at address '<start tag>' on device ['<device](#page-46-1) name>'. A framing error has [occurred](#page-46-1)**

**Unable to read ['<number](#page-46-2) of bytes>' bytes starting at address '<tag address>' on device '<device name>'. Device returned major error code ['<hexadecimal](#page-46-2) error code>' and minor error code ['<hexadecimal](#page-46-2) error code>'**

#### **Non-Blocked Error Messages**

**Unable to read tag '<tag address>' on device '<device name>'. The service [requested](#page-47-0) is either not defined or not [supported](#page-47-0)**

**Unable to read tag '<tag [address>'](#page-47-1) on device '<device name>'. The user does not have sufficient privileges to process the request. Minor status error code = ['<hexadecimal](#page-47-1) error [code>'](#page-47-1)**

**Unable to read tag '<tag [address>'](#page-47-2) on device '<device name>'. The CPU has received a [message](#page-47-2) that is out of order**

**Unable to read tag '<tag [address>'](#page-47-3) on device '<device name>'. Service request error. Minor status error code = ['<hexadecimal](#page-47-3) error code>'**

**Unable to read tag '<tag [address>'](#page-48-0) on device '<device name>'. Service request mailbox type is either undefined or [unexpected](#page-48-0)**

**Unable to read tag '<tag [address>'](#page-48-1) on device '<device name>'. The PLC CPU's service request queue is full: please wait a [minimum](#page-48-1) of 10 ms before sending another service [request](#page-48-1)**

**Unable to read tag '<tag [address>'](#page-48-2) on device '<device name>'. A framing error has [occurred](#page-48-2)**

**Unable to read tag '<tag [address>'](#page-48-3) on device '<device name>'. Device returned major error code ['<hexadecimal](#page-48-3) error code>' and minor error code '<hexadecimal error code>'**

#### **Automatic Tag Database Generation Messages**

**Unable to [generate](#page-49-0) a tag database for device <device name>. Reason: Low memory [resources](#page-49-0) Unable to [generate](#page-49-1) a tag database for device <device name>. Reason: Import file is invalid or [corrupt](#page-49-1) Database Error: Tag '<orig. tag name>' exceeds 256 [characters.](#page-49-2) Tag renamed to '<new tag [name>'](#page-49-2) Database Error: Array tags '<orig. tag [name><dimensions>'](#page-50-0) exceed 256 characters. Tags renamed to '<new tag [name><dimensions>'](#page-50-0) [Database](#page-50-1) Error: Data type '<type>' for tag '<tag name>' not found in import file. Setting to [default](#page-50-1) Database Error: Data type '<type>' for tag '<tag name>' is currently not [supported.](#page-50-2) Tag not [created](#page-50-2) Database Error: Logic Developer Variable Arrays are currently not [supported.](#page-50-3) Array Tag (s) '<array tag name>' not [created](#page-50-3) Database Error: No [Reference](#page-51-0) Address found for tag '<tag name>' in import file. Tag not [created](#page-51-0) Database Error: Only variables with Data Source '<data source name>' are [imported.](#page-51-1) Data Source '<data source name>' is not [supported.](#page-51-1) Tag '<tag name>' not created Database Error: Data type '<type>' arrays are currently not [supported.](#page-51-2) Tag '<array tag name>' not [created](#page-51-2)**

#### <span id="page-38-0"></span>**Missing address**

#### **Error Type:** Warning

# **Possible Cause:**

A tag address that has been specified statically has no length.

#### **Solution:**

<span id="page-38-1"></span>Re-enter the address in the client application.

#### **Device address '< address>' contains a syntax error**

#### **Error Type:**

Warning

#### **Possible Cause:**

A tag address that has been specified statically via DDE contains one or more invalid characters.

#### **Solution:**

<span id="page-38-2"></span>Re-enter the address in the client application.

#### **Address '<address>' is out of range for the specified device or register**

#### **Error Type:**

Warning

#### **Possible Cause:**

A tag address that has been specified statically via DDE references a location that is beyond the range of supported locations for the device.

#### **Solution:**

<span id="page-39-0"></span>Verify the address is correct; if it is not, re-enter it in the client application.

#### **Device address '<address>' is not supported by model '<model name>'**

#### **Error Type:**

Warning

#### **Possible Cause:**

A tag address that has been specified statically references a location that is valid for the communications protocol but not supported by the target device.

#### **Solution:**

Verify that the address is correct; if it is not, re-enter it in the client application. Also verify that the selected model name for the device is correct.

### <span id="page-39-1"></span>**Data Type '<type>' is not valid for device address '<address>'**

#### **Error Type:**

Warning

#### **Possible Cause:**

A tag address that has been specified statically has been assigned an invalid data type.

#### **Solution:**

<span id="page-39-2"></span>Modify the requested data type in the client application.

#### **Device address '< address>' is Read Only**

#### **Error Type:**

Warning

#### **Possible Cause:**

A tag address that has been specified statically has a requested access mode that is not compatible with what the device supports for that address.

#### **Solution:**

<span id="page-39-3"></span>Change the access mode in the client application.

#### **Array size is out of range for address '<address>'**

**Error Type:** Warning

#### **Possible Cause:**

A tag address that has been specified statically is requesting an array size that is too large for the address type or block size of the driver.

#### **Solution:**

**40**

Re-enter the address in the client application to specify a smaller value for the array or a different starting point.

#### <span id="page-40-0"></span>**Array support is not available for the specified address: '<address>'**

#### **Error Type:**

Warning

#### **Possible Cause:**

A tag address that has been specified statically contains an array reference for an address type that doesn't support arrays.

#### **Solution:**

<span id="page-40-1"></span>Re-enter the address in the client application to remove the array reference or correct the address type.

#### **COMn does not exist**

#### **Error Type:**

Fatal

#### **Possible Cause:**

The specified COM port is not present on the target computer.

#### **Solution:**

<span id="page-40-2"></span>Verify that the proper COM port has been selected.

#### **Error opening COMn**

#### **Error Type:**

Fatal

#### **Possible Cause:**

The specified COM port could not be opened due an internal hardware or software problem on the target computer.

#### **Solution:**

<span id="page-40-3"></span>Verify that the COM port is functional and may be accessed by other Windows applications.

#### **COMn is in use by another application**

#### **Error Type:**

Fatal

#### **Possible Cause:**

The serial port assigned to a device is being used by another application.

#### **Solution:**

1. Verify that the correct port has been assigned to the channel. 2. Verify that only one copy of the current project is running.

#### <span id="page-40-4"></span>**Unable to set comm parameters on COMn**

#### **Error Type:**

#### Fatal

#### **Possible Cause:**

The serial parameters for the specified COM port are not valid.

#### **Solution:**

<span id="page-41-0"></span>Verify the serial parameters and make any necessary changes.

#### **Communications error on '<channel name>' [<error mask>]**

#### **Error Type:**

Serious

#### **Error Mask Definitions:**

- <span id="page-41-2"></span>**B** = Hardware break detected.
- **F** = Framing error.
- <span id="page-41-3"></span> $E = I/O$  error.
- **O** = Character buffer overrun.
- <span id="page-41-4"></span>**R** = RX buffer overrun.
- **P** = Received byte parity error.
- **T** = TX buffer full.

### **Possible Cause:**

- 1. The serial connection between the device and the Host PC is bad.
- 2. The communications parameters for the serial connection are incorrect.

#### **Solution:**

- 1. Verify the cabling between the PC and the PLC device.
- 2. Verify that the specified communications parameters match those of the device.

#### <span id="page-41-1"></span>**Device '<device name>' not responding**

#### **Error Type:**

Serious

#### **Possible Cause:**

- 1. The serial connection between the device and the Host PC is broken.
- 2. The communications parameters for the serial connection or incorrect.
- 3. The named device may have been assigned an incorrect Network ID.
- 4. The response from the device took longer to receive than the amount of time specified in the "Request Timeout" device setting.

#### **Solution:**

- 1. Verify the cabling between the PC and the PLC device.
- 2. Verify the specified communications parameters match those of the device.

**42**

- 3. Verify that the Network ID given to the named device matches that of the actual device.
- 4. Increase the Request Timeout setting so that the entire response can be handled.

#### <span id="page-42-0"></span>**Unable to write to '<address>' on device '<device name>'**

#### **Error Type:**

Serious

#### **Possible Cause:**

- 1. The serial connection between the device and the Host PC is broken.
- 2. The communications parameters for the serial connection or incorrect.
- 3. The named device may have been assigned an incorrect Network ID.

#### **Solution:**

- 1. Verify the cabling between the PC and the PLC device.
- 2. Verify the specified communications parameters match those of the device.
- 3. Verify that the Network ID given to the named device matches that of the actual device.

### <span id="page-42-1"></span>**Invalid tag in block starting at <address> on device <device name>. Block deactivated**

#### **Error Type:**

Serious

#### **Possible Cause:**

An attempt has been made to reference a nonexistent location in the specified device.

#### **Solution:**

Verify the tags assigned to addresses in the specified range on the device and eliminate ones that reference invalid locations.

### <span id="page-42-2"></span>**Unable to write to tag '<tag address>' on device '<device name>'. The service requested is either not defined or not supported**

#### **Error Type:**

Warning

#### **Possible Cause:**

The requested service is either not defined or not supported.

#### **Solution:**

- 1. Determine whether writes are supported for the tag address.
- 2. Verify that the device has the latest Firmware revision.

### <span id="page-43-0"></span>**Unable to write to tag '<tag address>' on device '<device name>'. The user does not have sufficient privileges to process the request. Minor status error code = '<hexadecimal error code>'**

#### **Error Type:**

Warning

#### **Possible Cause:**

The user does not have sufficient privileges to complete the service request.

#### **Solution:**

<span id="page-43-1"></span>For the privilege level required to complete the service request, refer to the Minor Status field.

### **Unable to write to tag '<tag address>' on device '<device name>'. The CPU has received a message that is out of order**

# **Error Type:**

Warning

#### **Possible Cause:**

The CPU received a malformed message.

#### **Solution:**

<span id="page-43-2"></span>Resend the write request. This will automatically resend the polled tags, as well.

### **Unable to write to tag '<tag address>' on device '<device name>'. Service request error. Minor status error code = '<hexadecimal error code>'**

# **Error Type:**

Warning

#### **Possible Cause:**

The CPU cannot process the service request correctly.

#### **Solution:**

<span id="page-43-3"></span>For the specific error code, refer to the Minor Status field.

### **Unable to write to tag '<tag address>' on device '<device name>'. Service request mailbox type is either undefined or unexpected**

## **Error Type:**

Warning

#### **Possible Cause:**

The service request mailbox is either undefined or unexpected.

#### **Solution:**

Make sure that a valid mailbox type has been specified. Valid values used by master SNP implementations are 0xC0 and 0x80. Valid values used by slave SNP implementations are 0xD4, 0x94, and 0xD1.

### <span id="page-44-0"></span>**Unable to write to tag '<tag address>' on device '<device name>'. The PLC CPU's service request queue is full: please wait a minimum of 10 ms before sending another service request**

### **Error Type:**

Warning

#### **Possible Cause:**

The PLC CPU's service request queue is full.

#### **Solution:**

<span id="page-44-1"></span>Resend the write request at a later time. This will automatically resend the polled tags, as well.

### **Unable to write to tag '<tag address>' on device '<device name>'. A framing error has occurred**

### **Error Type:**

Warning

#### **Possible Cause:**

- 1. The packets are misaligned due to the connection between the PC and the device.
- 2. Bad cabling connects the device and is causing noise.

#### **Solution:**

- 1. Place the device on a less noisy network.
- 2. Increase the Request Timeout and/or Retry Attempts.

### <span id="page-44-2"></span>**Unable to write to tag '<tag address>' on device '<device name>'. Device returned major error code '<hexadecimal error code>' and minor error code '<hexadecimal error code>'**

#### **Error Type:** Warning

#### **Possible Cause:**

An unknown error has occurred.

#### **Solution:**

<span id="page-44-3"></span>For the meaning of the error code, refer to the manufacturer's documentation.

### **Unable to read '<number of bytes>' bytes starting at address '<tag address>' on device '<device name>'. The service requested is either not defined or not supported**

# **Error Type:**

Warning

#### **Possible Cause:**

The requested service is either not defined or not supported.

#### **Solution:**

- 1. Determine whether reads are supported for the tag address.
- 2. Verify that the device has the latest Firmware revision.

### <span id="page-45-0"></span>**Unable to read '<number of bytes>' bytes starting at address '<tag address>' on device '<device name>'. The user does not have sufficient privileges to process the request. Minor status error code = '<hexadecimal error code>'**

#### **Error Type:**

Warning

#### **Possible Cause:**

The user does not have sufficient privileges to complete the service request.

#### **Solution:**

<span id="page-45-1"></span>For the privilege level required to complete the service request, refer to the Minor Status field.

### **Unable to read '<number of bytes>' bytes starting at address '<tag address>' on device '<device name>'. The CPU has received a message that is out of order**

# **Error Type:**

Warning

#### **Possible Cause:**

The CPU received a malformed message.

#### **Solution:**

<span id="page-45-2"></span>Resend the read request. This will automatically resend the polled tags, as well.

### **Unable to read '<number of bytes>' bytes starting at address '<tag address>' on device '<device name>'. Service request error. Minor status error code = '<hexadecimal error code>'**

#### **Error Type:** Warning

# **Possible Cause:**

The CPU cannot process the service request correctly.

#### **Solution:**

<span id="page-45-3"></span>For the specific error code, refer to the Minor Status field.

### **Unable to read '<number of bytes>' bytes starting at address '<tag address>' on device '<device name>'. Service request mailbox type is either undefined or unexpected**

**Error Type:**

#### Warning

#### **Possible Cause:**

The service request mailbox is either undefined or unexpected.

#### **Solution:**

Make sure that a valid mailbox type has been specified. Valid values used by master SNP implementations are 0xC0 and 0x80. Valid values used by slave SNP implementations are 0xD4, 0x94, and 0xD1.

### <span id="page-46-0"></span>**Unable to read ' <number of bytes>' bytes starting at address '<tag address>' on device '<device name>'. The PLC CPU's service request queue is full: please wait a minimum of 10 ms before sending another service request**

#### **Error Type:**

Warning

#### **Possible Cause:**

The PLC CPU's service request queue is full.

#### **Solution:**

<span id="page-46-1"></span>Resend the read request at a later time. This will automatically resend the polled tags, as well.

### **Unable to read '<byte count>' bytes starting at address '<start tag>' on device '<device name>'. A framing error has occurred**

#### **Error Type:**

Warning

#### **Possible Cause:**

- 1. The packets are misaligned due to the connection between the PC and the device.
- 2. Bad cabling connects the device and is causing noise.

#### **Solution:**

- 1. Place the device on a less noisy network.
- 2. Increase the Request Timeout and/or Retry Attempts.

### <span id="page-46-2"></span>**Unable to read '<number of bytes>' bytes starting at address '<tag address>' on device '<device name>'. Device returned major error code '<hexadecimal error code>' and minor error code '<hexadecimal error code>'**

### **Error Type:**

Warning

#### **Possible Cause:**

An unknown error has occurred.

#### **Solution:**

For the meaning of the error code, refer to the manufacturer's documentation.

### <span id="page-47-0"></span>**Unable to read tag '<tag address>' on device '<device name>'. The service requested is either not defined or not supported**

#### **Error Type:**

Warning

#### **Possible Cause:**

The requested service is either not defined or not supported.

#### **Solution:**

- 1. Determine whether reads are supported for the tag address.
- 2. Verify that the device has the latest Firmware revision.

### <span id="page-47-1"></span>**Unable to read tag '<tag address>' on device '<device name>'. The user does not have sufficient privileges to process the request. Minor status error code = '<hexadecimal error code>'**

#### **Error Type:**

Warning

#### **Possible Cause:**

The user does not have sufficient privileges to complete the service request.

#### **Solution:**

<span id="page-47-2"></span>For the privilege level required to complete the service request, refer to the Minor Status field.

### **Unable to read tag '<tag address>' on device '<device name>'. The CPU has received a message that is out of order**

#### **Error Type:**

Warning

#### **Possible Cause:**

The CPU received a malformed message.

#### **Solution:**

<span id="page-47-3"></span>Resend the read request. This will automatically resend the polled tags, as well.

### **Unable to read tag '<tag address>' on device '<device name>'. Service request error. Minor status error code = '<hexadecimal error code>'**

### **Error Type:**

Warning

#### **Possible Cause:**

The CPU cannot process the service request correctly.

#### **Solution:**

For the specific error code, refer to the Minor Status field.

### <span id="page-48-0"></span>**Unable to read tag '<tag address>' on device '<device name>'. Service request mailbox type is either undefined or unexpected**

#### **Error Type:**

Warning

#### **Possible Cause:**

The service request mailbox is either undefined or unexpected.

#### **Solution:**

Make sure that a valid mailbox type has been specified. Valid values used by master SNP implementations are 0xC0 and 0x80. Valid values used by slave SNP implementations are 0xD4, 0x94, and 0xD1.

### <span id="page-48-1"></span>**Unable to read tag '<tag address>' on device '<device name>'. The PLC CPU's service request queue is full: please wait a minimum of 10 ms before sending another service request**

#### **Error Type:**

Warning

#### **Possible Cause:**

The PLC CPU's service request queue is full.

#### **Solution:**

<span id="page-48-2"></span>Resend the read request at a later time. This will automatically resend the polled tags, as well.

### **Unable to read tag '<tag address>' on device '<device name>'. A framing error has occurred**

#### **Error Type:**

Warning

#### **Possible Cause:**

- 1. The packets are misaligned due to the connection between the PC and the device.
- 2. Bad cabling connects the device and is causing noise.

#### **Solution:**

- 1. Place the device on a less noisy network.
- 2. Increase the Request Timeout and/or Retry Attempts.

<span id="page-48-3"></span>**Unable to read tag '<tag address>' on device '<device name>'. Device returned major error code '<hexadecimal error code>' and minor error code '<hexadecimal error code>'**

#### **Error Type:** Warning

#### **Possible Cause:**

An unknown error has occurred.

#### **Solution:**

<span id="page-49-1"></span>For the meaning of the error code, refer to the manufacturer's documentation.

### **Unable to generate a tag database for device <device name>. Reason: Import file is invalid or corrupt**

#### **Error Type:**

Warning

#### **Possible Cause:**

- 1. The file specified as the Tag Import File in the Variable Import Settings property group in Device Properties is a corrupt import file (\*.snf or\*.csv).
- 2. The file specified as the Tag Import File is an improperly formatted Logic Developer text file.

#### **Solution:**

- 1. Select a valid, properly formatted VersaPro/Logic Developer variable import file.
- 2. Retry the tag export process in the respective application to produce a new import file.

#### **See Also:**

#### <span id="page-49-0"></span>**Automatic Tag Database [Generation](#page-20-0)**

### **Unable to generate a tag database for device <device name>. Reason: Low memory resources**

**Error Type:**

Warning

#### **Possible Cause:**

Memory required for database generation could not be allocated. The process is aborted.

#### **Solution:**

<span id="page-49-2"></span>Close unused applications and/or increase the amount of virtual memory and try again.

### **Database Error: Tag '<orig. tag name>' exceeds 256 characters. Tag renamed to '<new tag name>'**

**Error Type:** Warning

#### **Possible Cause:**

The name assigned to a tag originates from the variable name in the import file. This name exceeds the 256-character limitation and will be renamed to one that is valid.

#### **Solution:**

None.

#### **See Also: Import [File-to-Server](#page-20-1) Name Conversions**

### <span id="page-50-0"></span>**Database Error: Array tags '<orig. tag name><dimensions>' exceed 256 characters. Tags renamed to '<new tag name><dimensions>'**

#### **Error Type:**

Warning

#### **Possible Cause:**

The name assigned to an array tag originates from the variable name in the import file. This name exceeds the 256-character limitation and will be renamed to one that is valid. <Dimensions> define the number of dimensions for the given array tag: XXX for 1 dimension and, XXX\_YYY for 2. The number of X's and Y's approximates the number of elements for the respective dimensions. Since such an error will occur for each element, generalizing with XXX and YYY implies all array elements will be affected.

#### **Solution:**

None.

**See Also: Import [File-to-Server](#page-20-1) Name Conversions**

### <span id="page-50-1"></span>**Database Error: Datatype '<type>' for tag '<tag name>' not found in import file. Setting to default**

**Error Type:** Warning

#### **Possible Cause:**

The definition of data type '<type>', for tag <tag name> could not be found in the import file.

#### **Solution:**

<span id="page-50-2"></span>This tag will take on the default type for the given address type as assigned by the driver.

### **Database Error: Datatype '<type>' for tag '<tag name>' is currently not supported. Tag not created**

### **Error Type:**

Warning

#### **Possible Cause:**

The data type <type> as specified in the import file cannot be resolved or isn't natively supported by the driver. The tag was not automatically generated.

#### **Solution:**

<span id="page-50-3"></span>For applicable tags, avoid using data type <type> in the VersaPro/Logic Developer projects.

### **Database Error: Logic Developer Variable Arrays are currently not supported.** Array **Tag(s)** '< array tag name>' not created

#### **Error Type:**

Warning

#### **Possible Cause:**

Array tags of 1 or 2 dimensions originating from a Logic Developer import file are not supported at this time. The array tags were not automatically generated.

#### **Solution:**

<span id="page-51-0"></span>For applicable tags, avoid using arrays in the Logic Developer projects.

### **Database Error: No Reference Address found for tag '<tag name>' in import file. Tag not created**

**Error Type:**

Warning

#### **Possible Cause:**

Variables without a reference address cannot have a tag created since the reference address determines the tag's address. The tag was not automatically generated.

#### **Solution:**

Verify the <tag name> has a PLC as a data source and that reference address (PLC memory location) has been assigned to it.

### <span id="page-51-1"></span>**Database Error: Only variables with Data Source '<data source name>' are imported. Data Source '<data source name>' is not supported. Tag '<tag name>' not created**

#### **Error Type:**

Warning

#### **Possible Cause:**

In Logic Developer, variables can take on a data value from a number of sources. For use in the OPC server, the source must be a GE SNP PLC. The tag was not automatically generated.

#### **Solution:**

<span id="page-51-2"></span>Verify the <tag name> has a PLC as a data source.

### **Database Error: Data type '<type>' arrays are currently not supported. Tag '<array tag name>' not created**

#### **Error Type:**

Warning

#### **Possible Cause:**

Boolean or String array tags of 1 or 2 dimensions are not supported at this time.

#### **Solution:**

For Boolean array tags, individual array elements of the tag will be generated if specified in the import file. The driver will also automatically create individual elements for the array tag (except for bit within word type Boolean array tags).

Ã **Note:**

**52**

The String data type is not currently supported by this driver. Therefore, neither the array tag or the individual elements will be generated for String array tags. Avoid using String data type when possible.

# Appendix: Creating Tag Import Files

### **Importing VersaPro Tags**

**Importing VersaPro Tags VersaPro Import [Preparation:](#page-54-0) VersaPro Steps VersaPro Import [Preparation:](#page-56-0) OPC Server Steps [Highlighting](#page-56-1) VersaPro Variables [VersaPro](#page-57-0) Array Tag Import**

### **Importing LogicDeveloper Tags**

**Importing [LogicDeveloper](#page-58-0) Tags LogicDeveloper Import Preparation: [LogicDeveloper](#page-58-1) Steps [LogicDeveloper](#page-60-0) Import Preparation: OPC Server Steps Highlighting [LogicDeveloper](#page-61-0) Variables [LogicDeveloper](#page-61-1) Array Tag Import**

### **Importing Proficy Logic Developer Tags**

**Importing Proficy Logic [Developer](#page-61-2) Tags Proficy Logic Developer Import [Preparation:](#page-62-0) Logic Developer Steps Proficy Logic Developer Import [Preparation:](#page-64-0) OPC Server Steps [Highlighting](#page-64-1) Proficy Logic Developer Variables Proficy Logic [Developer](#page-65-0) Array Tag Import**

### <span id="page-54-1"></span>**Importing VersaPro Tags**

The driver uses files generated from VersaPro called Shared Name Files (SNF) to generate the tag database. Certain aspects of the Automatic Tag Database Generation process are specific to the application from which variables are imported. The following topics are VersaPro specific. To import tags from an application other than VersaPro, refer to **Automatic Tag Database [Generation](#page-20-0)** to see if the application is supported.

### **How do I create a VersaPro variable import file (\*.SNF)?**

See **VersaPro Import [Preparation:](#page-54-0) VersaPro Steps**

### **How do I configure the OPC Server to use this import file for Automatic Tag Database Generation?**

See **VersaPro Import [Preparation:](#page-56-0) OPC Server Steps**

### **How do I import System Variables since they are not included with All Variables?** See **[Generating](#page-20-2) Tag Database While Preserving Previously Generated Tag Databases**

#### **How do I highlight variables in VersaPro?**

See **[Highlighting](#page-56-1) VersaPro Variables**

#### **How are VersaPro array variables imported?**

See **[VersaPro](#page-57-0) Array Tag Import**

### <span id="page-54-0"></span>**VersaPro Import Preparation: VersaPro Steps**

- 1. Open the **VersaPro** project containing the tags (variables) that will be ported to OPC server.
- 2. Open the **Variable Declaration Table** by clicking **View** | **Variable Declaration Table**.
- 3. Next, decide which group the tags of interest belong to. The default groups available are **Global**, **Local**, **All**, **System** and **Temporary**.

**Note:** All does not include the variables from the System group. To import System variables and Global/Local/All variables, multiple imports (that is, multiple SNF files) are required.

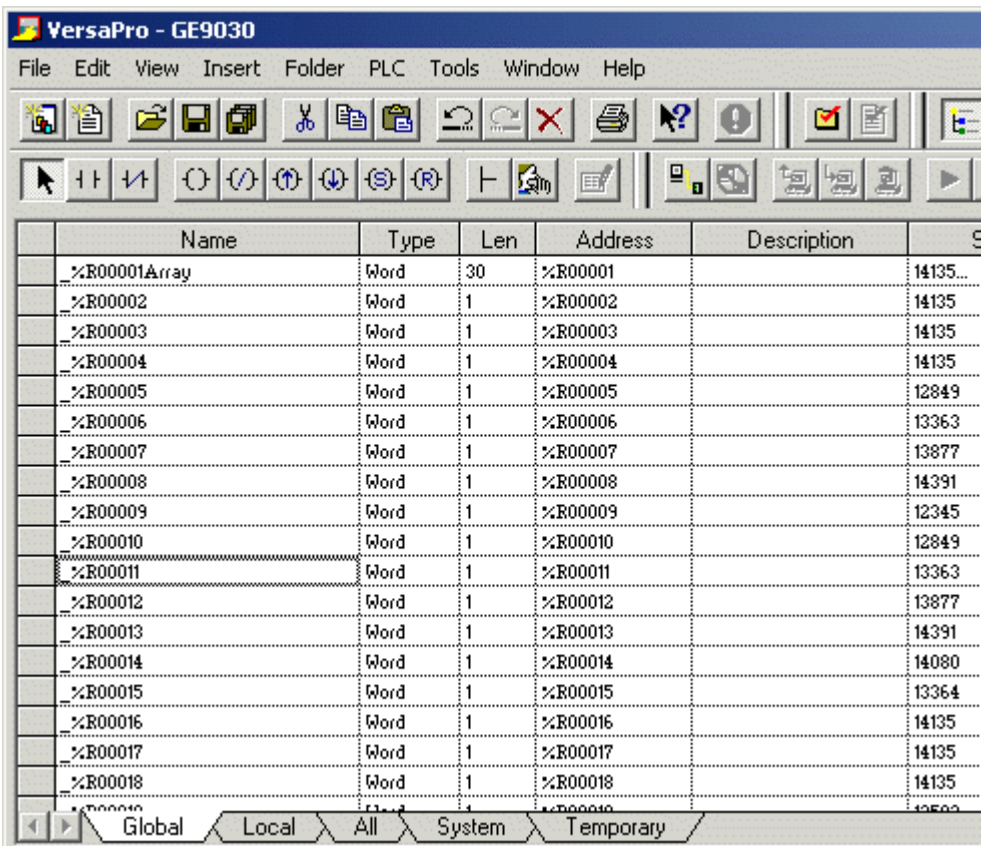

- 4. Click on the group's tab to bring its variables to the front. Next, highlight the tags of interest via the mouse or menu. For more information, refer to **[Highlighting](#page-56-1) VersaPro Variables**.
- 5. Select **Tools** | **Export Variables**.

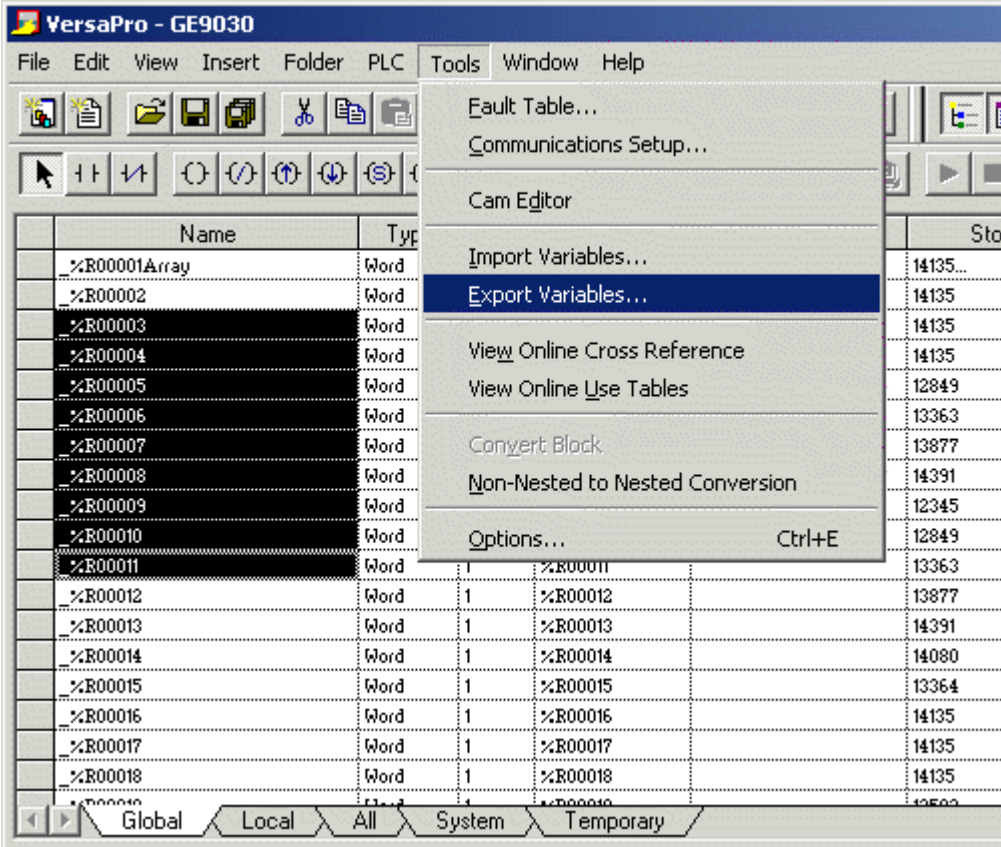

6. When prompted, select **Shared Name File (\*.snf)** and then specify a name. VersaPro will export the project's contents into this SNF file.

### <span id="page-56-0"></span>**VersaPro Import Preparation: OPC Server Steps**

- 1. Open up the **Device Properties** for the device of interest (for which tags will be generated).
- 2. Select the **Variable Import Settings** property group.
- 3. Enter or browse for the location of the **VersaPro SNF** file that was just created.
- 4. Select the **Tage Generation** property group and utilize as instructed above.
- 5. The OPC server will state in the event log that it is attempting to perform a tag import. When finished, it will state that the tag import has completed. All variables exported out of VersaPro will appear in the OPC server in the layout discussed in **Tag [Hierarchy](#page-20-3)**.

#### **See Also: [Variable](#page-18-0) Import Settings**

#### <span id="page-56-1"></span>**Highlighting VersaPro Variables**

Highlighting variables in VersaPro can be performed in the following ways.

- <sup>l</sup> **Single Variable Selecting:** Press the CTRL key and then left-click on the variable of interest.
- <sup>l</sup> **Pick-n-Choose:** N/A.
- <sup>l</sup> **Selecting a Range of Variables:** Start by left-clicking on the first variable in the range of interest. Then, press the SHIFT key while left-clicking on the last variable in the range. All variables in the range will be highlighted.
- <sup>l</sup> **Selecting All Variables:** Start by left-clicking on a variable within the group of interest in the **Variable Declaration Table**. The variable chosen is irrelevant. Next, click **Edit** | **Select All**. All variables will be highlighted within that group.

### <span id="page-57-0"></span>**VersaPro Array Tag Import**

Variables in VersaPro have a Length specification. Length is the number of elements for the given array variable. In the driver, this element count can be used to create tags in two ways. The first is to create an array tag with data in a row x column format. The second is an expanded group of tags, Length in number. The following information applies for variables with a Length > 1.

#### **Array Tag**

Since VersaPro arrays are 1-dimensional, the number of columns is always 1. Thus, an array tag would have the following syntax: <array variable>[#rows = Length]. This single array tag would retrieve Length elements starting at the base address defined in <array variable>. The data will return formatted in array form for use in HMIs that support arrays.

#### **Individual Elements**

Element tags are simply the base address  $+$  element number. This has the following form, where  $n =$  Length - 1.

```
<array variable> < base address + 0 >
<array variable> < base address + 1>
<array variable> < base address + 2>
...
```

```
<array variable> < base address + n>
```
These tags are not array tags; they are just the reference tags for the <array variable>. It may be thought of as a listing of all the addresses being referenced in the <array variable>.

#### **Example**

```
Variable Imported:
MyArrayTag, Length = 10, Address = R1
```
#### **Result as Array Tag:**

MyArrayTag [10]

#### **Result as Individual Elements:**

R1 R2 R3 R4 R5 R6 R7 R8 R9 R10

Ã **Note**: Variables of type BIT array cannot be accessed as an array tag. They may only be accessed as an expanded group of tags.

#### <span id="page-58-0"></span>**Importing LogicDeveloper Tags**

The driver uses user-generated ASCII text files from Logic Developer to generate the tag database. Certain aspects of the Automatic Tag Database Generation process are specific to the application from which variables are imported. The following topics are LogicDeveloper specific. For information on how to import tags from an application other than LogicDeveloper, refer to **Automatic Tag Database [Generation](#page-20-0)** to see if the application is supported.

#### **How do I create a LogicDeveloper variable import file (\*.TXT)?**

See **LogicDeveloper Import Preparation: [LogicDeveloper](#page-58-1) Steps**

#### **How do I configure the OPC Server to use this import file for Automatic Tag Database Generation?**

See **[LogicDeveloper](#page-60-0) Import Preparation: OPC Server Steps**

#### **How do I highlight variables in LogicDeveloper?**

See **Highlighting [LogicDeveloper](#page-61-0) Variables**

#### **How are LogicDeveloper array variables imported?**

See **[LogicDeveloper](#page-61-1) Array Tag Import**

#### <span id="page-58-1"></span>**LogicDeveloper Import Preparation: LogicDeveloper Steps**

- 1. Open the FrameworX project containing the tags (variables) that will be ported over to OPC server.
- 2. Open the **Navigator** window if it's not already open by pressing Shift-F4. Click **Variables** | **Variable List View**.

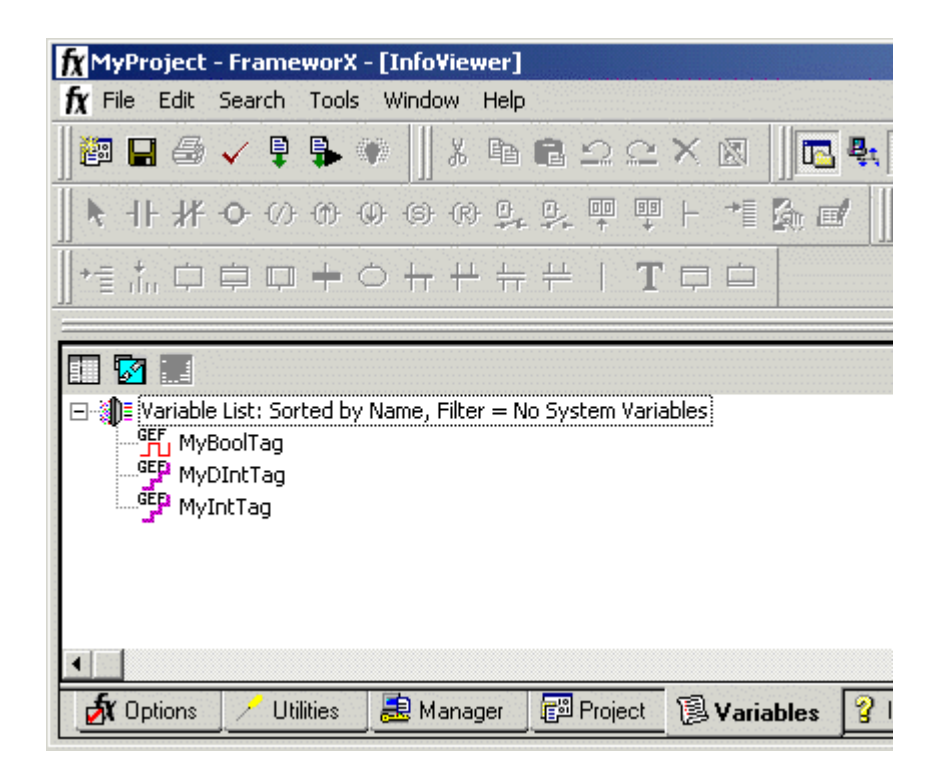

**Important:** Each FrameworX project contains one or more targets. A target is essentially the device on which the application will run. Variables are created on the target-level, so in order to specify the variables to export the target of interest must be specified. In order for the target variables to be imported, the variables must have **GE PLC** as the **Data Source**. This can be verified by left-clicking on the variable and looking at its Data Source property in the **Inspector** window. Internal variables will not be imported.

- 3. Next, sort the variables by target. Right-click on the **Variable List** header and then click **Sort** | **Target**.
- 4. Highlight the tags of interest in the target of interest. For more information, refer to **[Highlighting](#page-61-0) [LogicDeveloper](#page-61-0) Variables**.
- 5. Select **Edit** | **Copy** to copy the variable to the Clipboard.

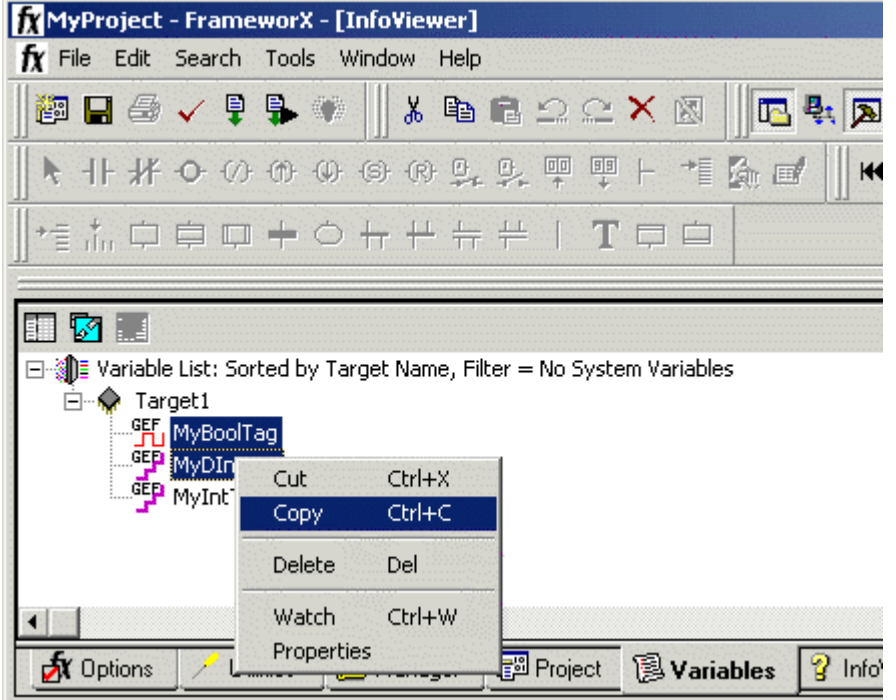

- 6. Next, open a word-processing program like Notepad or Wordpad. This will be the place where the variables will ultimately be saved for importing.
- 7. Click **Edit** | **Paste**.
- 8. The variables on the Clipboard will now be pasted to the document, TAB delimited. Do not modify the contents. Modifications may cause the import to fail.

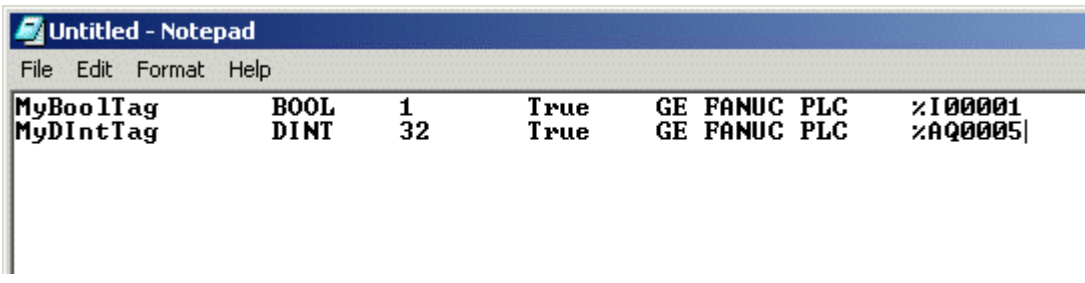

- 9. Save this text document with the text extension (\*.txt) in ANSI form.
- 10. The variables highlighted and copied in Logic Developer are now contained within this text document to be imported into the OPC server.

### <span id="page-60-0"></span>**LogicDeveloper Import Preparation: OPC Server Steps**

- 1. Open up the **Device Properties** for the device of interest (for which tags will be generated).
- 2. Select the **Variable Import Settings** property group.
- 3. Enter or browse for the location of the **Logic Developer TXT** file that was just created.
- 4. Select the **Tag Generation** property group and utilize as instructed above.
- 5. The OPC server will state in the event log that it is attempting to perform a tag import. When finished, it will state that the tag import has completed. All variables exported out of Logic Developer will appear in the OPC server in the layout discussed in **Tag [Hierarchy](#page-20-3)**.

#### **See Also: [Variable](#page-18-0) Import Settings**

### <span id="page-61-0"></span>**Highlighting LogicDeveloper Variables**

Highlighting variables in Logic Developer can be performed in the following ways.

- <sup>l</sup> **Single Variable Selecting:** Left-click on a variable of interest.
- <sup>l</sup> **Pick-n-Choose:** Start by left-clicking on the first variable of interest. Then, press the CTRL key while left-clicking on each successive variable of interest. Do this until all variables of interest are highlighted.
- <sup>l</sup> **Selecting a Range of Variables:** Start by left-clicking on the first variable in the range of interest. Then, press the SHIFT key while left-clicking on the last variable in the range. All variables in the range will be highlighted.
- <sup>l</sup> **Selecting All Variables:** Start by left-clicking on a variable within the target of interest in the **Variable List View**. The variable chosen is irrelevant. Next, click **Edit** | **Select All**. All variables will be highlighted within that target.

#### <span id="page-61-1"></span>**LogicDeveloper Array Tag Import**

Array tags (or individual element breakdowns of array variables) are not supported when importing from Logic Developer.

### <span id="page-61-2"></span>**Importing Proficy Logic Developer Tags**

This driver uses import files from Proficy Logic Developer to generate the tag database. Certain aspects of the Automatic Tag Database Generation process are specific to the application from which variables are imported. The following topics are specific to Proficy Logic Developer. To import tags from an application other than Proficy Logic Developer, refer to **Automatic Tag Database [Generation](#page-20-0)** to see if the application is supported.

 $\bullet$  **Note**: This driver supports the importing of structured data types.

**How do I create a Proficy Logic Developer variable import file (\*.snf or\*.csv)?** See **Proficy Logic Developer Import [Preparation:](#page-62-0) Logic Developer Steps**

#### **How do I configure the OPC Server to use this import file for Automatic Tag Database Generation?**

See **Proficy Logic Developer Import [Preparation:](#page-64-0) OPC Server Steps**

**How do I highlight variables in Proficy Logic Developer?** See **[Highlighting](#page-64-1) Proficy Logic Developer Variables**

**How are Proficy Logic Developer array variables imported?**

See **Proficy Logic [Developer](#page-65-0) Array Tag Import**

#### <span id="page-62-0"></span>**Proficy Logic Developer Import Preparation: Logic Developer Steps**

- 1. Open the Proficy Logic Developer project containing the tags (variables) that will be ported to the OPC server.
- 2. Open the **Navigator** window if it's not already open by pressing Shift-F4.
- 3. Click on the **Variables** tab.
- 4. Select **Variable List View** on the left-hand side of the window.

**Important:** Each Logic Developer project contains one or more targets. A target is essentially the device on which the application will run. Variables are created on the target-level, so in order to specify the variables to export, users must first decide the target of interest. In order for the target variables to be imported, the variables must have **GE PLC** as the **Data Source**. This can be verified by left clicking on the variable and looking at its Data Source properties in the **Inspector** window. Internal variables will not be imported.

5. Next, sort the variables by target. To do so, right-click on the **Variable List** header and then select **Sort** | **Target**.

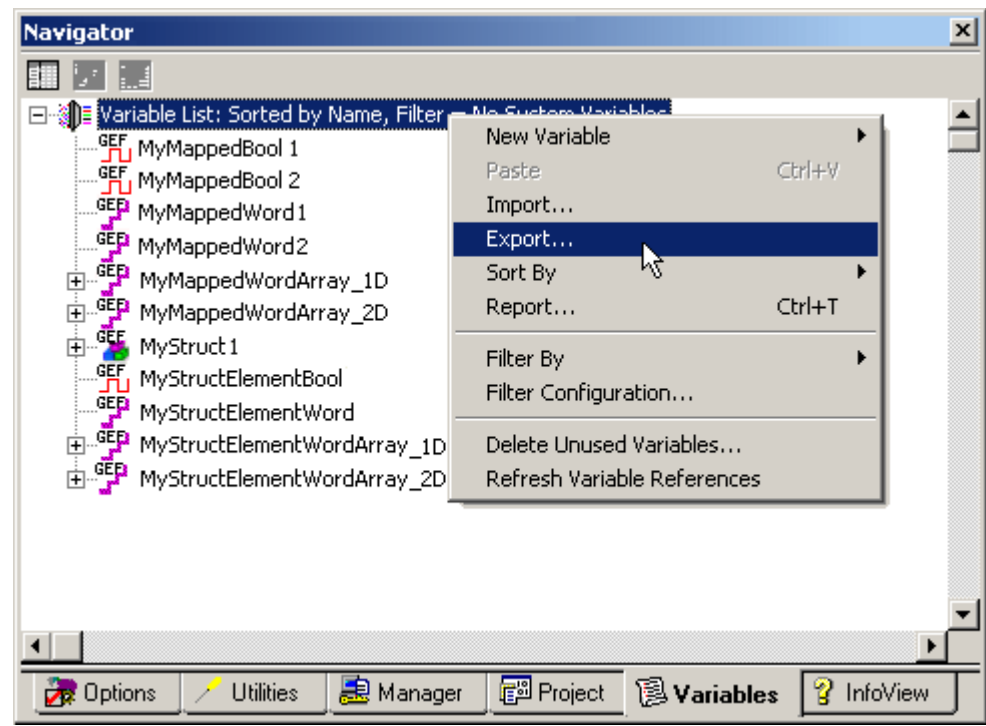

6. To export all of the variables, right-click on the **Variable List** tree root and then click **Export…**.

- 7. To export only selected variables, highlight the tags of interest in the target of interest. For more information, refer to **[Highlighting](#page-64-1) Proficy Logic Developer Variables**.
- 8. Then, right-click on one of the selected variables and then click **Export…**.

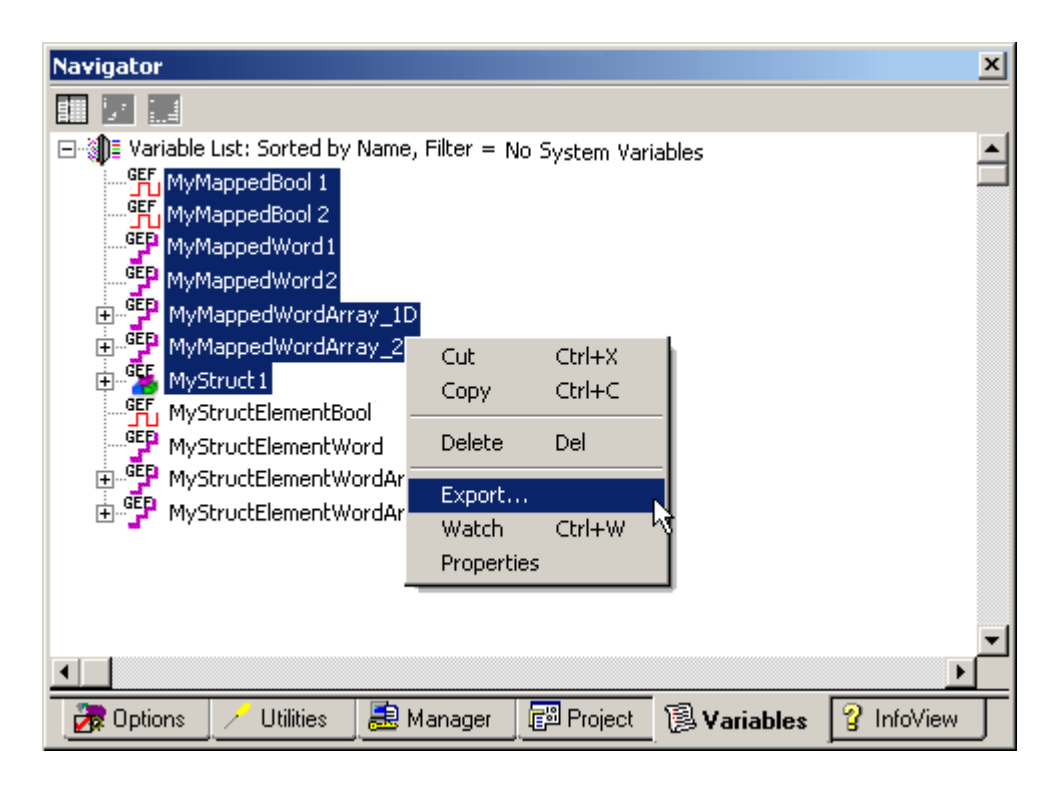

9. In the **Save as Type** drop-down list, select the export file type: either **Standard Name Form (\*.snf)** or **Comma Separated Variable (\*.csv)**. Both dialogs are shown below.

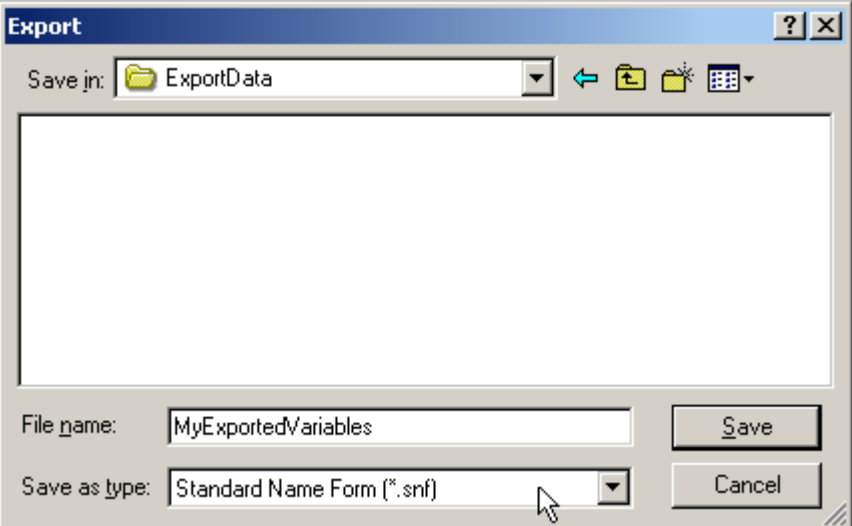

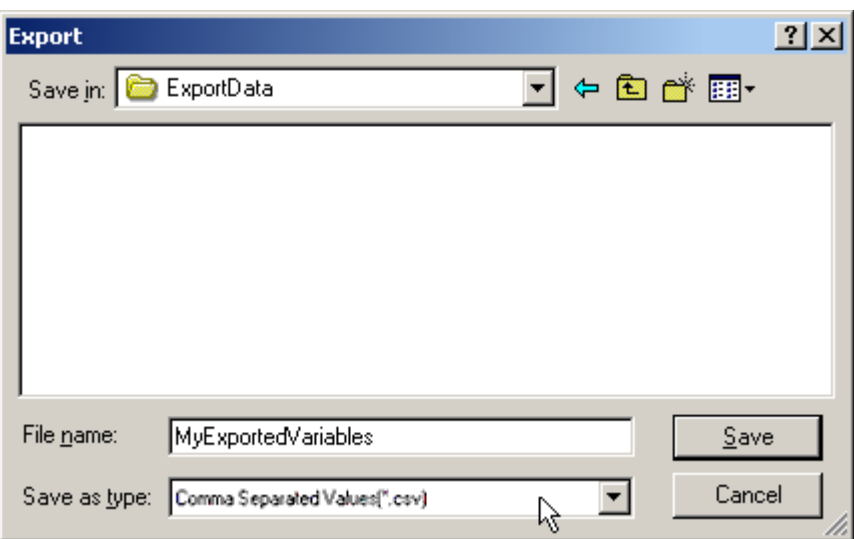

#### <span id="page-64-0"></span>**Proficy Logic Developer Import Preparation: OPC Server Steps**

1. Open up the **Device Properties** for the device of interest (for which tags will be generated).

2. Select the **Variable Import Settings** property group.

3. Enter or browse for the location of the export file (\*.snf or\*.csv) that was just created.

4. Select the **Tag Generation** property group and then click **Create Tags** to import the variables. Alternatively, select other settings that will automatically create the database later.

5. The OPC Server will state in the event log that it is attempting to perform a tag import. When finished, it will state that the tag import has completed. All variables exported out of Logic Developer will appear in the OPC server in the layout discussed in **Tag [Hierarchy](#page-20-3)**.

#### **See Also: [Variable](#page-18-0) Import Settings**

#### <span id="page-64-1"></span>**Highlighting Proficy Logic Developer Variables**

Highlighting variables in Logic Developer can be performed in the following ways.

- <sup>l</sup> **Single Variable Selecting:** Left-click on a variable of interest.
- **Pick-n-Choose:** Start by left-clicking on the first variable of interest. Then, press the CTRL key while left-clicking on each successive variable of interest. Do this until all variables of interest are highlighted.
- <sup>l</sup> **Selecting a Range of Variables:** Start by left-clicking on the first variable in the range of interest. Then, press the SHIFT key while left-clicking on the last variable in the range. All variables in the range will be highlighted.
- <sup>l</sup> **Selecting All Variables:** Start by left-clicking on a variable within the target of interest in the **Variable List View**. The variable chosen is irrelevant. Next, click **Edit** | **Select All**. All variables will be highlighted within that target.

### <span id="page-65-0"></span>**Proficy Logic Developer Array Tag Import**

Arrays of referenced variables and arrays of symbolic variables will be imported differently. Descriptions are as follows:

- <sup>l</sup> **Referenced Variable Arrays:** Arrays of referenced variables will be imported as described in **[VersaPro](#page-57-0) Array Tag Import**. A group will be created for each array. Each group will contain a single array tag, plus a number of tags addressing the individual array elements.
- <sup>l</sup> **Symbolic Variable Arrays:** A single array tag will be generated for each symbolic variable array in the import file. All symbolic variable array tags will be places in the **Symbolic** group along with all other symbolic variable tags. The driver will not generate tags for **Bool** and **String** symbolic variable arrays.

# Index

### **3**

### **7**

### **A**

Address '<address>' is out of range for the specified device or register [39](#page-38-2) Address Descriptions [23](#page-22-0) Advanced Addressing [35](#page-34-0) Advanced Channel Properties [11](#page-10-0) Allow Sub Groups [18](#page-17-0) Array size is out of range for address '<address>' [40](#page-39-3) Array support is not available for the specified address: '<address>' [41](#page-40-0) Auto Dial [10](#page-9-0) Automatic Tag Database Generation [21](#page-20-0)

### **B**

Baud Rate [8](#page-7-0) BCD [20](#page-19-0) Boolean [20](#page-19-1) Byte [20](#page-19-2)

### **C**

Channel Assignment [13](#page-12-0) Channel Properties - Write Optimizations [10](#page-9-1) Close Idle Connection [9-10](#page-8-0) COM ID [8](#page-7-1) Communication Serialization [12](#page-11-0) Communications error on '<channel name>' [<error mask>] [42](#page-41-0) Communications Timeouts [15-16](#page-14-0) COMn does not exist [41](#page-40-1) COMn is in use by another application [41](#page-40-3) Connect Timeout [15](#page-14-1) Connection Type [8](#page-7-2) Controller-to-Server Name Conversions [21](#page-20-1)

Create [18](#page-17-1)

### **D**

Data Bits [8](#page-7-3) Data Collection [14](#page-13-0) Data Type '<type>' is not valid for device address '<address>' [40](#page-39-1) Data Types Description [20](#page-19-3) Database Error [51](#page-50-0) Database Error: Array tags '<orig. tag name><dimensions>' exceed 256 characters. Tags renamed to '<new tag name><dimensions>' [51](#page-50-0) Database Error: Data type '<type>' arrays are currently not supported. Tag '<array tag name>' not created [52](#page-51-2) Database Error: Datatype '<type>' for tag '<tag name>' is currently not supported. Tag not created [51](#page-50-2) Database Error: Datatype '<type>' for tag '<tag name>' not found in import file. Setting to Default Type '<type>' [51](#page-50-1) Database Error: Logic Developer Variable Arrays are currently not supported. Array Tag(s) '<array tag name>' not created [51](#page-50-3) Database Error: No Reference Address found for tag '<tag name>' in import file. Tag not created [52](#page-51-0) Database Error: Only variables with Data Source '<data source name>' are imported. Data Source '<data source name>' is not supported [52](#page-51-1) Database Error: Tag '< orig. tag name>' exceeds 256 characters. Tag renamed to '<new tag name>' [50](#page-49-2) Delete [18](#page-17-2) Demote on Failure [16](#page-15-0) Demotion Period [17](#page-16-0)

Description [13](#page-12-1) Device '<device name> not responding [42](#page-41-1) Device address '<address>' contains a syntax error [39](#page-38-1) Device address '<address>' is not supported by model '<model name>' [40](#page-39-0) Device address '<address>' is Read Only [40](#page-39-2) Device ID [7](#page-6-0) Device Properties - Auto-Demotion [16](#page-15-1) Device Properties - General [13](#page-12-2) Device Properties - Tag Generation [17](#page-16-1) Discard Requests when Demoted [17](#page-16-2) Do Not Scan, Demand Poll Only [15](#page-14-2) Driver [13](#page-12-3) Duty Cycle [11](#page-10-1) DWord [20](#page-19-4)

### **E**

Error Descriptions [37](#page-36-0) Error opening COMn [41](#page-40-2)

### **F**

Float [20](#page-19-5) Flow Control [8](#page-7-4) Framing [42](#page-41-2)

### **G**

GE Micro Addressing [23](#page-22-1) GE OPEN Addressing [34](#page-33-0) Generate [17](#page-16-3) Global Settings [12](#page-11-1)

### **H**

Highlighting LogicDeveloper Variables [62](#page-61-0) Highlighting Proficy Logic Developer Variables [65](#page-64-1) Highlighting VersaPro Variables [57](#page-56-1)

### **I**

ID [14](#page-13-1)

Idle Time to Close [9-10](#page-8-1) IEEE-754 floating point [11](#page-10-2) Importing LogicDeveloper Tags [59](#page-58-0) Importing Proficy Logic Developer Tags [62](#page-61-2) Importing VersaPro Tags [55](#page-54-1) Initial Updates from Cache [15](#page-14-3) Inter-Request Delay [16](#page-15-2) Invalid tag in block starting at <address> on device <device name>. Block deactivated [43](#page-42-1)

### **L**

LBCD [20](#page-19-6) Load Balanced [12](#page-11-2) LogicDeveloper Array Tag Import [62](#page-61-1) LogicDeveloper Import Preparation Logic Developer Steps [59](#page-58-1) LogicDeveloper Import Preparation OPC Server Steps [61](#page-60-0) Long [20](#page-19-7)

### **M**

Mask [42](#page-41-0) Missing address [39](#page-38-0) Model [13](#page-12-4) Modem [10](#page-9-2) Modem Setup [19](#page-18-1)

### **N**

Name [13](#page-12-5) Network Adapter [9](#page-8-2) Network Mode [12](#page-11-2) Non-Normalized Float Handling [11](#page-10-2)

### **O**

On Device Startup [17](#page-16-4) On Duplicate Tag [18](#page-17-3) Operational Behavior [9](#page-8-3) Optimization Method [10](#page-9-3) Overrun [42](#page-41-3) Overview [6](#page-5-0) Overwrite [18](#page-17-4)

### **P**

Parent Group [18](#page-17-5) Parity [8](#page-7-5), [42](#page-41-4) Physical Medium [8](#page-7-6) Priority [12](#page-11-2) Proficy Logic Developer Array Tag Import [66](#page-65-0) Proficy Logic Developer Import Preparation: Logic Developer Steps [63](#page-62-0) Proficy Logic Developer Import Preparation: OPC Server Steps [65](#page-64-0)

### **R**

Read Processing [10](#page-9-4) Redundancy [19](#page-18-2) Report Comm. Errors [9-10](#page-8-4) Request All Data at Scan Rate [15](#page-14-4) Request Data No Faster than Scan Rate [15](#page-14-5) Request Timeout [16](#page-15-3) Respect Client-Specified Scan Rate [15](#page-14-6) Respect Tag-Specified Scan Rate [15](#page-14-7) Retry Attempts [16](#page-15-4)

### **S**

Scan Mode [15](#page-14-8) Serial Communications [7](#page-6-1) Serial Port Settings [8](#page-7-7) Setup [7](#page-6-2)

Short [20](#page-19-8) Simulated [14](#page-13-2) Stop Bits [8](#page-7-8)

### **T**

Tag Generation [17](#page-16-1) Tag Hierarchy [21](#page-20-3) Timeouts to Demote [16](#page-15-5) Transactions [12](#page-11-3)

### **U**

Unable to generate a tag database for device <device name>. Reason: Import file is invalid or corrupt [50](#page-49-1)

- Unable to generate a tag database for device <device name>. Reason: Low memory resources [50](#page-49-0)
- Unable to read '<br/>byte count>' bytes starting at address '<start tag>' on device '<device name>'. A framing error has occurred [47](#page-46-1)
- Unable to read '<number of bytes>' bytes starting at address '<tag address>' on device '<device name>'. Device returned major error code '<hexadecimal error code>' and minor error code '<hexadecimal error code>' [47](#page-46-2)
- Unable to read '<number of bytes>' bytes starting at address '<tag address>' on device '<device name>'. Service request error. Minor status error code = '<hexadecimal error code>' [46](#page-45-2)
- Unable to read '<number of bytes>' bytes starting at address '<tag address>' on device '<device name>'. Service request mailbox type is either undefined or unexpected [46](#page-45-3)
- Unable to read '<number of bytes>' bytes starting at address '<tag address>' on device '<device name>'. The CPU has received a message that is out of order [46](#page-45-1)
- Unable to read '<number of bytes>' bytes starting at address '<tag address>' on device '<device name>'. The PLC CPU's service request queue is full: please wait a minimum of 10 ms before sending another service request [47](#page-46-0)
- Unable to read '<number of bytes>' bytes starting at address '<tag address>' on device '<device name>'. The service requested is either not defined or not supported [45](#page-44-3)
- Unable to read '<number of bytes>' bytes starting at address '<tag address>' on device '<device name>'. The user does not have sufficient privileges to process the request. Minor status error code = '<hexadecimal error code>' [46](#page-45-0)
- Unable to read tag '<tag address>' on device '<device name>'. A framing error has occurred [49](#page-48-2)
- Unable to read tag '<tag address>' on device '<device name>'. Device returned major error code '<hexadecimal error code>' and minor error code '<hexadecimal error code>' [49](#page-48-3)
- Unable to read tag '<tag address>' on device '<device name>'. Service request error. Minor status error code = '<hexadecimal error code>' [48](#page-47-3)
- Unable to read tag '<tag address>' on device '<device name>'. Service request mailbox type is either undefined or unexpected [49](#page-48-0)
- Unable to read tag '<tag address>' on device '<device name>'. The CPU has received a message that is
out of order [48](#page-47-0)

- Unable to read tag '<tag address>' on device '<device name>'. The PLC CPU's service request queue is full: please wait a minimum of 10 ms before sending another service request [49](#page-48-0)
- Unable to read tag '<tag address>' on device '<device name>'. The service requested is either not defined or not supported [48](#page-47-1)
- Unable to read tag '<tag address>' on device '<device name>'. The user does not have sufficient privileges to process the request. Minor status error code = '<hexadecimal error code>' [48](#page-47-2)

Unable to set comm parameters on COMn [41](#page-40-0)

Unable to write tag '<address>' on device '<device name>' [43](#page-42-0)

- Unable to write to tag '<tag address>' on device '<device name>'. A framing error has occurred [45](#page-44-0)
- Unable to write to tag '<tag address>' on device '<device name>'. Device returned major error code '<hexadecimal error code>' and minor error code '<hexadecimal error code>' [45](#page-44-1)
- Unable to write to tag '<tag address>' on device '<device name>'. Service request error. Minor status error code = '<hexadecimal error code>' [44](#page-43-0)
- Unable to write to tag '<tag address>' on device '<device name>'. Service request mailbox type is either undefined or unexpected [44](#page-43-1)
- Unable to write to tag '<tag address>' on device '<device name>'. The CPU has received a message that is out of order [44](#page-43-2)
- Unable to write to tag '<tag address>' on device '<device name>'. The PLC CPU's service request queue is full: please wait a minimum of 10 ms before sending another service request [45](#page-44-2)
- Unable to write to tag '<tag address>' on device '<device name>'. The service requested is either not defined or not supported [43](#page-42-1)
- Unable to write to tag '<tag address>' on device '<device name>'. The user does not have sufficient privileges to process the request. Minor status error code = '<hexadecimal error code>' [44](#page-43-3)

## **V**

Variable Import Settings [19](#page-18-0) VersaPro Array Tag Import [58](#page-57-0) VersaPro Import Preparation: OPC Server Steps [57](#page-56-0) VersaPro Import Preparation: VersaPro Steps [55](#page-54-0) Virtual Network [12](#page-11-0)

## **W**

Word [20](#page-19-0) Write All Values for All Tags [10](#page-9-0) Write Only Latest Value for All Tags [11](#page-10-0) Write Only Latest Value for Non-Boolean Tags [10](#page-9-1) Write Optimizations [10](#page-9-2)